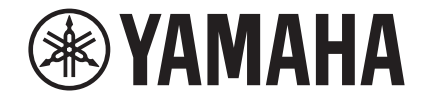

# **Network Player NP-S303 Bedienungsanleitung**

**Dieses Gerät ist auf den Audiogenuss im Heimgebrauch ausgelegt.**

**Lesen Sie vor dem Einsatz dieses Geräts die Sicherheitsvorschriften in der mitgelieferten Schnellstartanleitung.**

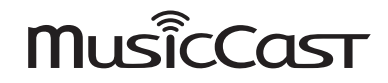

**G**

# **INHALT**

# **[VOR DER BENUTZUNG DES GERÄTS 4](#page-3-0)**

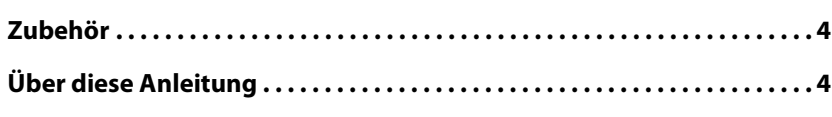

# **[FUNKTIONEN](#page-4-0) 5**

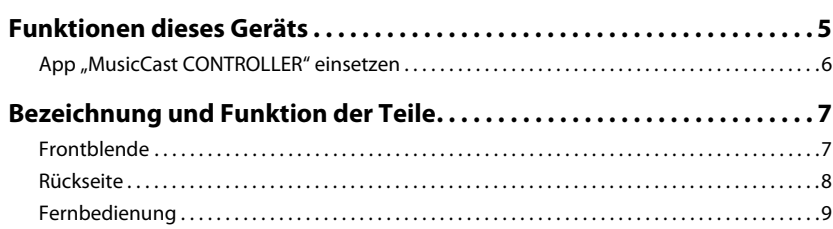

# **[VORBEREITUNG](#page-10-0) 11**

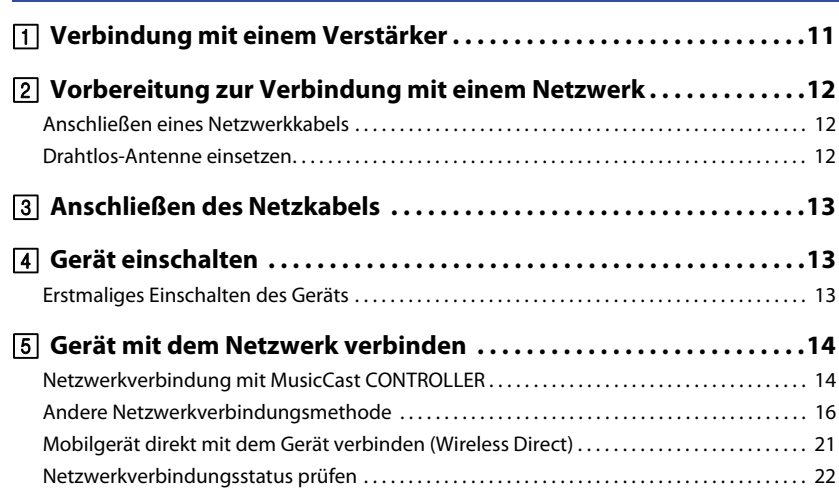

# **[AUDIOWIEDERGABE](#page-22-0) 23**

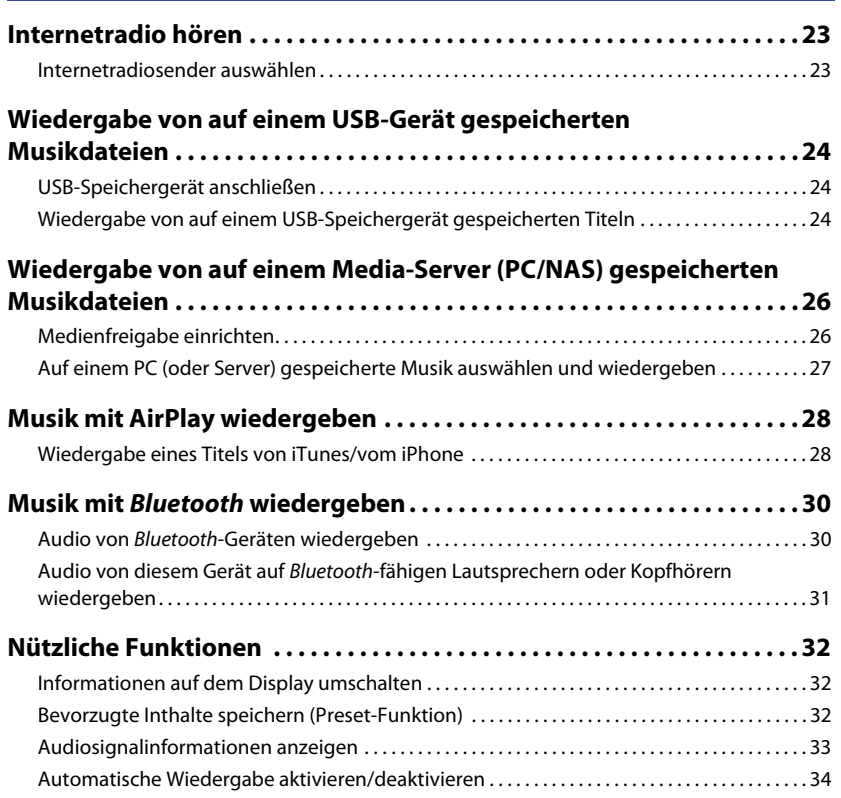

# **[Einrichtung](#page-34-0) 35**

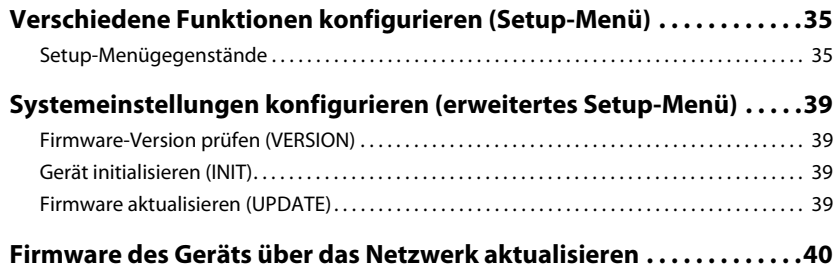

# **[ANHANG](#page-40-0) 41**

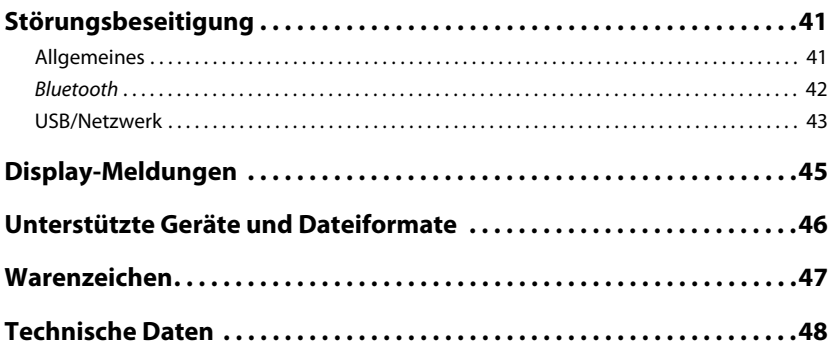

# <span id="page-3-0"></span>**VOR DER BENUTZUNG DES GERÄTS**

# <span id="page-3-1"></span>**Zubehör**

Prüfen Sie, ob das folgende Zubehör im Lieferumfang des Produkts enthalten ist. Bitte beachten Sie Folgendes beim Lesen der Anleitung:

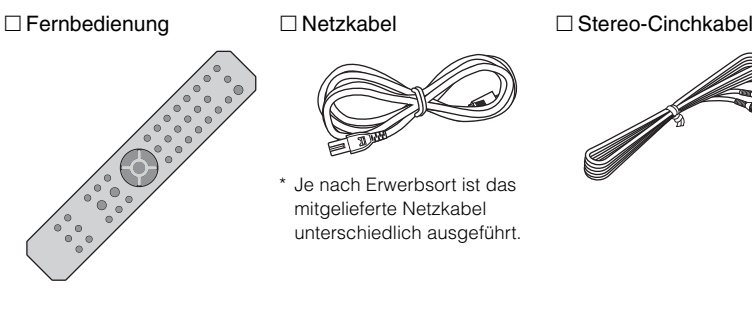

 $\Box$  Batterien (x 2) (AA, R03, UM-4)

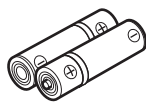

#### <span id="page-3-3"></span>**Einsetzen der Batterien in die Fernbedienung**

Legen Sie die Batterien mit der richtigen Ausrichtung ein.

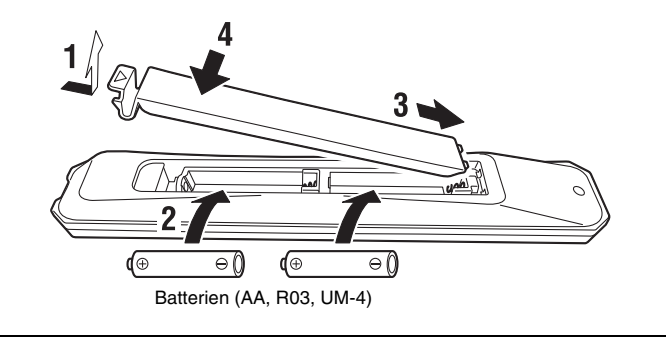

Bedienungsanleitung (CD-ROM)

 $\Box$  Schnellstartanleitung

# <span id="page-3-2"></span>**Über diese Anleitung**

- Diese Anleitung beschreibt die Vorbereitungs- und Bedienungsvorgänge für den normalen Benutzer des Geräts.
- Änderungen der technischen Daten und des äußeren Erscheinungsbilds zur Produktverbesserung können jederzeit und ohne Vorankündigung erfolgen.
- Diese Anleitung beschreibt die Bedienvorgänge vornehmlich unter Verwendung der Fernbedienung.
- Die in dieser Anleitung abgebildeten Menü-Bildschirme sind in englischer Sprache.
- In dieser Anleitung werden "iPhone", "iPad" und "iPod touch" generell als "iPhone" bezeichnet. Die Bezeichnung "iPhone" in dieser Anleitung kann sich auch auf "iPhone", "iPad" oder "iPod touch" beziehen.
- Erläuterung der in dieser Anleitung verwendeten Symbole
- "  $\bigwedge$  WARNUNG" weist auf die Möglichkeit einer schweren oder tödlichen Verletzung hin.
- "  $\bigwedge$  VORSICHT" weist auf die Möglichkeit einer Körperverletzung hin.
- **ACHTUNG** weist auf Informationen hin zur Vermeidung von Fehlfunktionen, Schäden, Fehlbedienung oder Datenverlust.
- HINWEIS weist auf ergänzende Informationen hin, die nützlich sein könnten.
- Für Näheres zu Streaming-Diensten besuchen Sie folgende Website: http://download.yamaha.com/
- Näheres zu Streaming-Diensten siehe ebenfalls die Bedienungsanleitung (CD-ROM).

# <span id="page-4-0"></span>**FUNKTIONEN**

# <span id="page-4-1"></span>**Funktionen dieses Geräts**

Bei diesem Gerät handelt es sich um einen Netzwerk-Player, welcher Netzwerkquellen wie Media-Server und Mobilgeräte unterstützt.

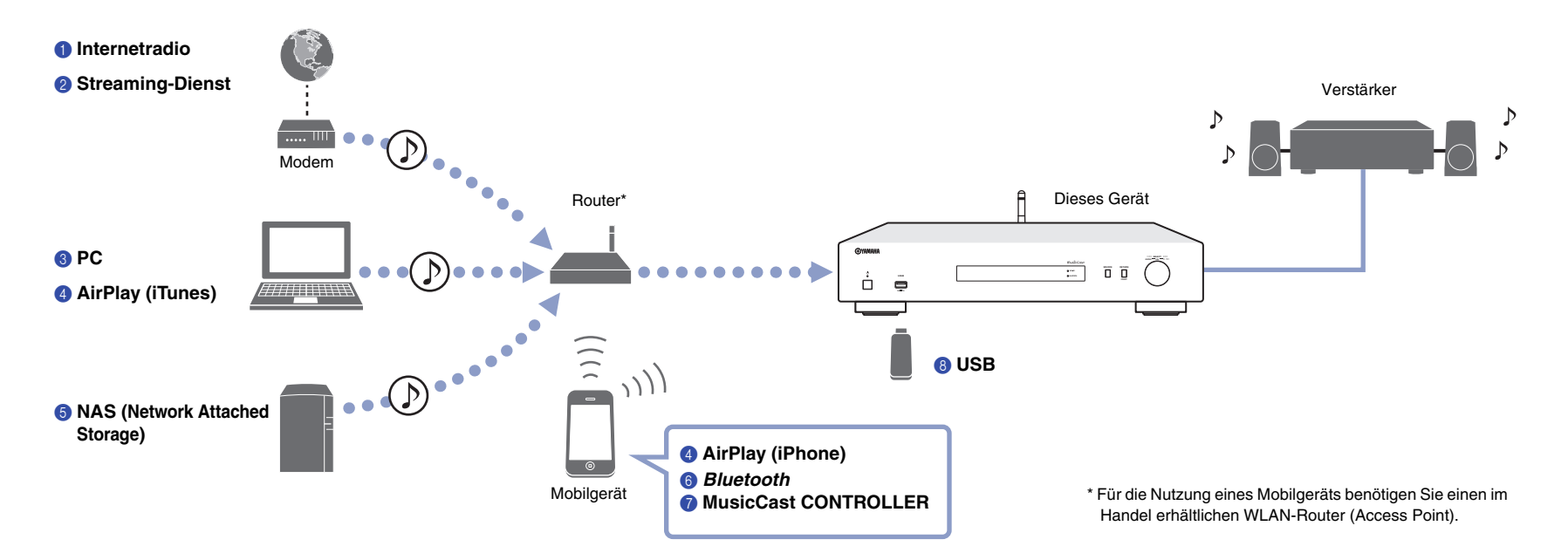

- 1 **Internetradio hören ([Seite 23\)](#page-22-3)**
- 2 **Streaming-Dienst hören**
- 3 **Wiedergabe von auf PC gespeicherten Musikdateien ([Seite 27\)](#page-26-1)**
- 4 **Wiedergabe von Musikdateien mit AirPlay [\(Seite 28\)](#page-27-2)**
- 5 **Wiedergabe von auf NAS (Network-Attached Storage) gespeicherten Musikdateien [\(Seite 27](#page-26-1))**
- 6 **Wiedergabe von Audioinhalten eines** *Bluetooth***-Geräts [\(Seite 30\)](#page-29-2)**
- 7 **Wiedergabe von Musik mit MusicCast CONTROLLER ([Seite 14\)](#page-13-2)**
- 8 **Wiedergabe von auf einem USB-Gerät gespeicherten Musikdateien ([Seite 24\)](#page-23-3)**

# <span id="page-5-1"></span><span id="page-5-0"></span>**App "MusicCast CONTROLLER" einsetzen**

Wenn Sie die kostenlose App "MusicCast CONTROLLER" auf Ihrem Mobilgerät installieren, können sie das Mobilgerät als Fernbedienung einsetzen, um MusicCastfähige Geräte einzurichten und zu bedienen Sie können ebenfalls Musik auf mehreren MusicCast-fähigen Geräten in verschiedenen Räumen freigeben und wiedergeben. Für Näheres über MusicCast CONTROLLER besuchen Sie folgende Website: http://www.yamaha.com/musiccast/

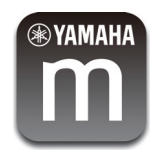

Laden Sie die (kostenlose) App "MusicCast CONTROLLER" vom App Store oder Google Play auf Ihr Mobilgerät herunter und installieren sie. Setzen Sie die App "MusicCast CONTROLLER" ein, um wie unten gezeigt ein Netzwerk (MusicCast-Netzwerk) einzurichten:

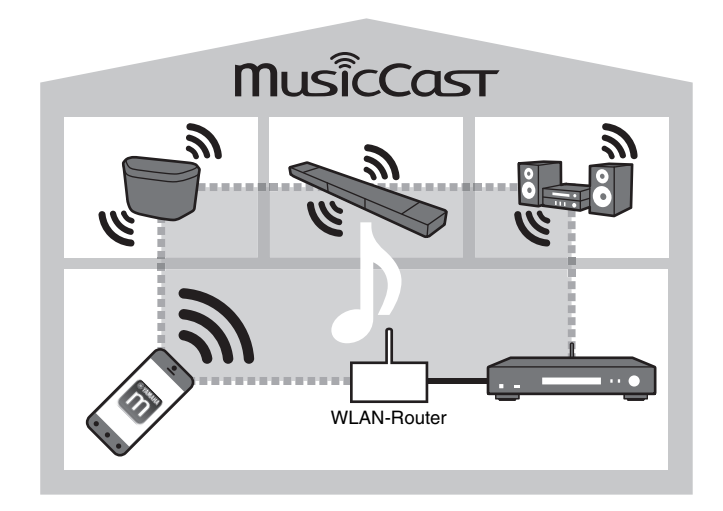

\* Wenn Sie mit diesem Gerät Audio von einem anderen MusicCast-fähigen Gerät wiedergeben, wird "MC Link" auf dem Display angezeigt.

# <span id="page-6-0"></span>**Bezeichnung und Funktion der Teile**

# <span id="page-6-1"></span>**Frontblende**

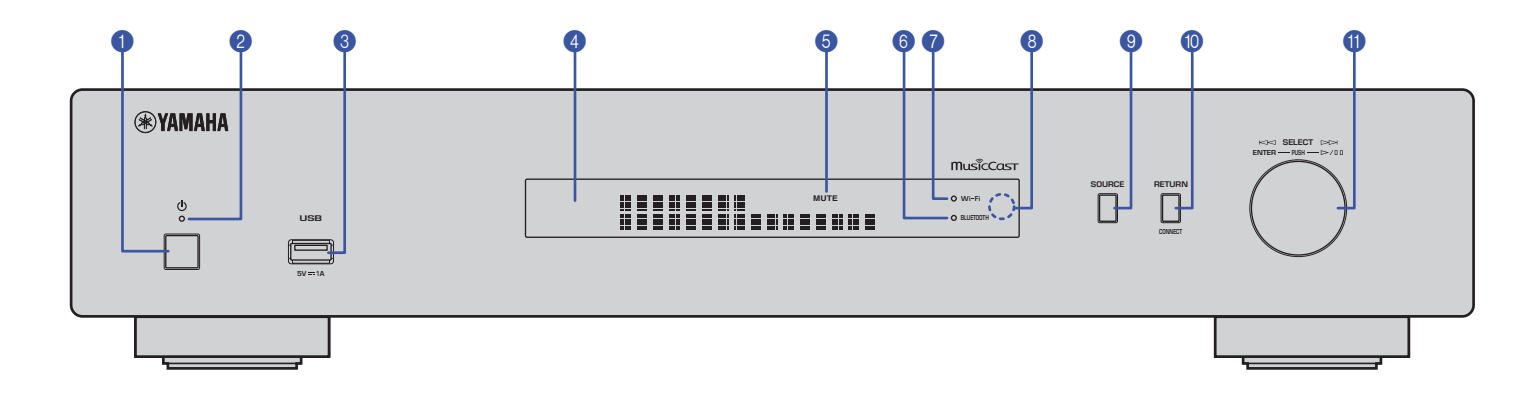

## 1 z **(Ein/Aus)**

Zum Ein-/Ausschalten des Geräts

#### 2 **Betriebsanzeige**

Zeigt den Betriebszustand des Geräts an. **Leuchtet hell:** Gerät ist eingeschaltet. **Leuchtet schwach:** Bereitschaftsmodus **Aus:** Gerät ist ausgeschaltet.

#### **8** Buchse ..USB"

Zum Anschließen eines USB-Geräts [\(Seite 24](#page-23-4))

#### 4 **Display**

Zeigt Informationen über den Betriebszustand dieses Gerätes an.

#### 5 **MUTE**

Blinkt, wenn der Ton stummgeschaltet ist.

#### **6** Anzeige "BLUETOOTH"

Leuchtet, wenn das Gerät eine Verbindung zu einem Bluetooth-Gerät erstellt ([Seite 30](#page-29-2)).

#### **<sup>7</sup>** Anzeige "Wi-Fi"

Leuchtet, wenn das Gerät:

- mit einem Drahtlos-Netzwerk verbindet [\(Seite 16\)](#page-15-1)
- mit MusicCast registriert, auch wenn das Gerät kabelgebunden ist [\(Seite 14\)](#page-13-2)
- über Wireless Direct mit einem Drahtlos-Netzwerk verbindet [\(Seite 21](#page-20-1))

#### 8 **Fernbedienungssensor**

Empfängt die Infrarotsignale von der Fernbedienung.

#### 9 **SOURCE**

Zum Umschalten der Audioquelle des Geräts

#### 0 **RETURN**

Zum Anzeigen der nächsthöheren Menüebene.

#### **CONNECT**

Zum Bedienen des Geräts mit MusicCast CONTROLLER [\(Seite 14](#page-13-2))

#### A **Regler**

#### **Zum Auswählen eines Menügegenstands oder Titels**

Drehen Sie den Regler, um einen Gegenstand auszuwählen, und drücken Sie ihn, um die Auswahl zu bestätigen.

#### **Zum Steuern der Wiedergabe von auf USB-Gerät, PC oder Server gespeicherter Musik**

Drehen Sie den Regler, um zum vorherigen oder nächsten Titel zu springen. Drücken Sie den Regler, um zwischen Wiedergabe und Pause umzuschalten.

<span id="page-7-0"></span>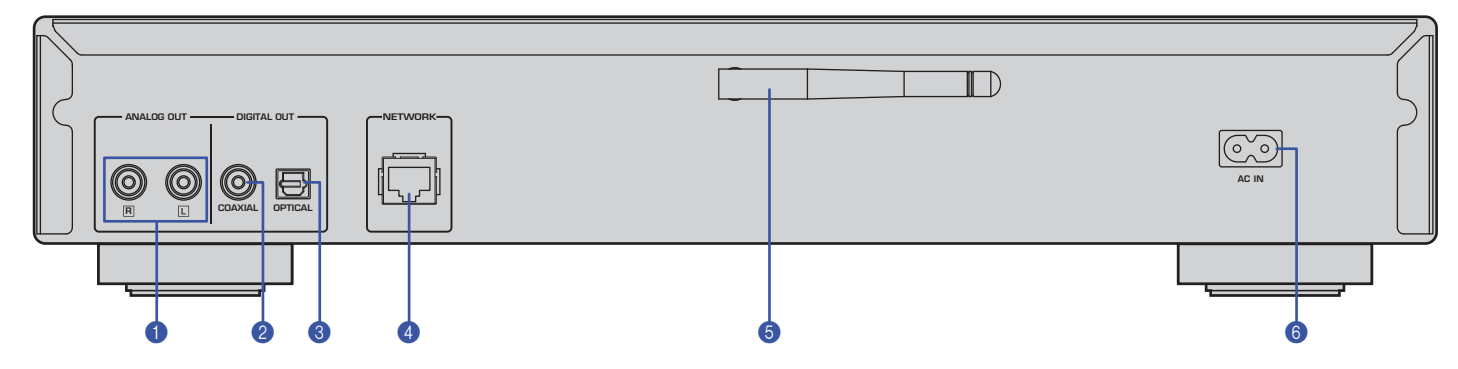

\* Obige Abbildung gilt für Europa-Modell.

#### **1 Buchsen "ANALOG OUT"**

Geben analoge Audiosignale aus. Verbinden Sie das Gerät über die (mitgelieferten) Stereo-Cinchkabel mit Ihrem Verstärker oder Audiosystem ([Seite 11\)](#page-10-2).

#### **@ Buchse "DIGITAL OUT (COAXIAL)"**

Für die Ausgabe digitaler Audiosignale. Verbinden Sie das Gerät über ein (handelsübliches) koaxiales Digital-Audiokabel mit Ihrem Verstärker oder Audiosystem ([Seite 11](#page-10-2)).

#### **8 Buchse ,,DIGITAL OUT (OPTICAL)"**

Für die Ausgabe digitaler Audiosignale. Verbinden Sie das Gerät über ein (handelsübliches) optisches Digital-Audiokabel mit Ihrem Verstärker oder Audiosystem ([Seite 11](#page-10-2)).

#### **4** Buchse "NETWORK"

Verbinden Sie das Gerät über ein (handelsübliches) LAN-Kabel mit einem Netzwerk ([Seite 12\)](#page-11-3).

#### 5 **Drahtlos-Antenne**

Verbinden Sie das Gerät über diese Antenne drahtlos (Wi-Fi) mit einem Netzwerk ([Seite 14\)](#page-13-3). Sie ermöglicht ebenfalls die Verwendung Bluetooth-Funktion ([Seite 30\)](#page-29-3).

#### **6** Buchse "AC IN"

Zum Anschließen des mitgelieferten Netzkabels [\(Seite 13](#page-12-3)).

# <span id="page-8-0"></span>**Fernbedienung**

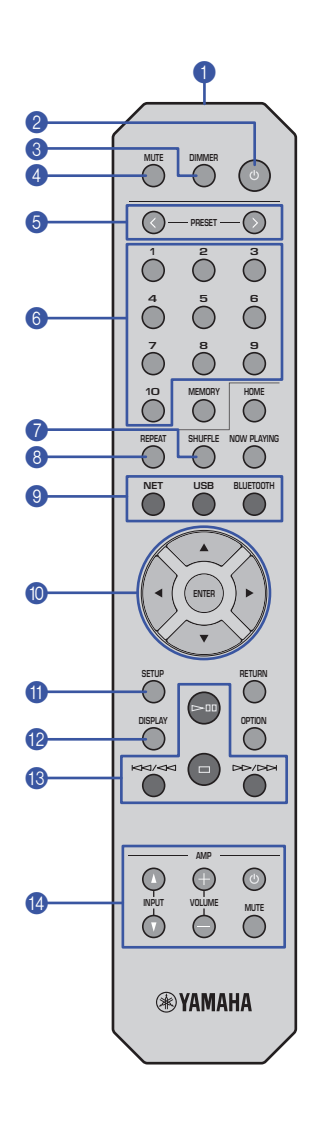

#### 1 **Fernbedienungssignal-Sender**

Überträgt die Infrarotsignale zum Hauptgerät.

#### **② ① (Ein/Aus)**

Schaltet das Gerät ein oder in den Bereitschaftsmodus.

#### 3 **DIMMER**

Zum Einstellen der Display-Helligkeit in 5 Stufen. Die Helligkeit ändert sich mit jedem Tastendruck.

#### <span id="page-8-1"></span>4 **MUTE**

Zum Aktivieren/Deaktivieren der Stummschaltung.

#### **6** PRESET  $\langle \rangle$

Zum Aufrufen eines Titel-Presets von Ihrem PC oder USB-Gerät bzw. eines Internetradio-Festsenders [\(Seite 33](#page-32-1)).

#### 6 **Preset-Nummertasten**

Zum Eingeben einer Nummer beim Speichern oder Aufrufen eines Presets ([Seite 32,](#page-31-3) [33\)](#page-32-1).

### **8** SHUFFLE

Zum Ändern der Zufallswiedergabe-Einstellungen.

### 8 **REPEAT**

Zum Ändern der Wiederholungseinstellungen.

#### 9 **Quellen-Wahltasten**

Zum Auswählen der gewünschten Quelle.

## **HINWEIS**

• Mit jedem Druck auf "NET" wird auf eine andere Netzwerkquelle umgeschaltet.

#### 0  **/ / / (Cursortasten), ENTER**

Wählen Sie mit den Cursortasten einen Gegenstand, und drücken Sie ENTER, um die Auswahl zu bestätigen.

### A **SETUP**

Zum Aufrufen des Setup-Menüs [\(Seite 35\)](#page-34-3).

#### **B** DISPLAY

Zum Umschalten der im Display angezeigten Informationen, z.B. Wiedergabe-Informationen [\(Seite 32](#page-31-4)).

#### C **Wiedergabe-Steuertasten**

#### pe **(Wiedergabe/Pause)**

Zum Starten/Anhalten der Wiedergabe.

### □ (Stopp)

Zum Stoppen der Wiedergabe.

#### b**/**w **(Rücklauf/Suchrücklauf)**

Zum Zurückspringen an den Anfang des aktuell wiedergegebenen oder vorherigen Titels. Wird die Taste während der Wiedergabe gedrückt gehalten, kann ein Titel rückwärts abgesucht werden.

#### f**/**a **(Vorlauf/Suchvorlauf)**

Zum Vorspringen an den Anfang des nächsten Titels. Wird die Taste während der Wiedergabe gedrückt gehalten, kann ein Titel vorwärts abgesucht werden.

#### D **Verstärker-Steuertasten**

Zum Steuern eines Yamaha Verstärkers Näheres über des Verstärkers finden Sie in dessen Anleitung.

#### z **(Ein/Aus)**

Zum Ein- oder Ausschalten des Verstärkers.

#### **INPUT (**  $\Delta$  /  $\mathbf{\nabla}$  )

Zum Umschalten zwischen Eingangsquellen am Verstärker.

# **VOLUME (+ / –)**

Zum Einstellen der Verstärkerlautstärke.

## **MUTE**

Zum Aktivieren/Deaktivieren der Stummschaltung am Verstärker.

## **HINWEIS**

• Gewisse Yamaha Verstärker unterstützen diese Fernbedienungsfunktionen möglicherweise nicht.

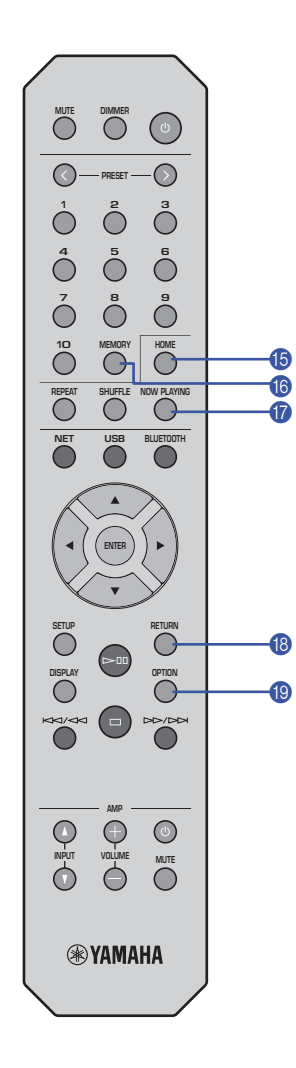

#### E **HOME**

Zum Anzeigen der obersten Menüebene beim Auswählen von Musikdateien, Ordnern usw. Dies kann zum raschen Navigieren der Menüebenen

nützlich sein.

#### **6** MEMORY

Zum Speichern eines auf Ihrem PC oder USB-Gerät gespeicherten Titels bzw. eines Internetradio-Festsenders [\(Seite 32](#page-31-5)).

## *G* NOW PLAYING

Zum Anzeigen der Musikinformationen beim Auswählen oder Durchsuchen von Musikdateien, Ordnern usw.

### **B** RETURN

Zum Anzeigen der nächsthöheren Menüebene.

## **O** OPTION

Zum Anzeigen der Eingangssignalinformationen [\(Seite 33](#page-32-2)). Ebenfalls zum Aktivieren/Deaktivieren der

automatischen Wiedergabe ([Seite 34\)](#page-33-1).

#### <span id="page-9-0"></span>**Reichweite der Fernbedienung**

Richten Sie die Fernbedienung im unten abgebildeten Bereich auf den Fernbedienungssensor des Geräts aus.

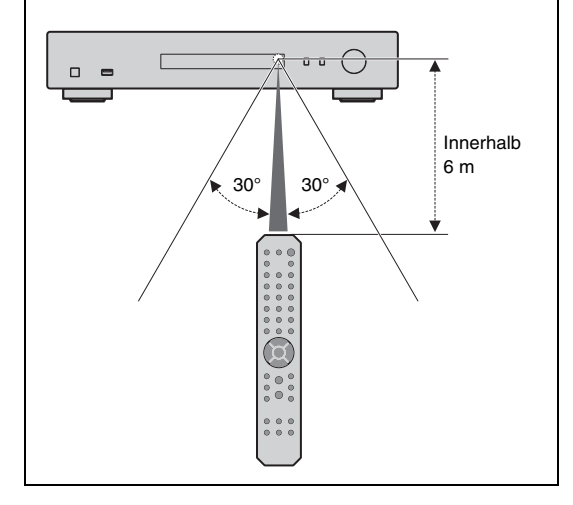

# <span id="page-10-0"></span>**VORBEREITUNG**

<span id="page-10-2"></span><span id="page-10-1"></span>1 **Verbindung mit einem Verstärker**

 **VORSICHT**

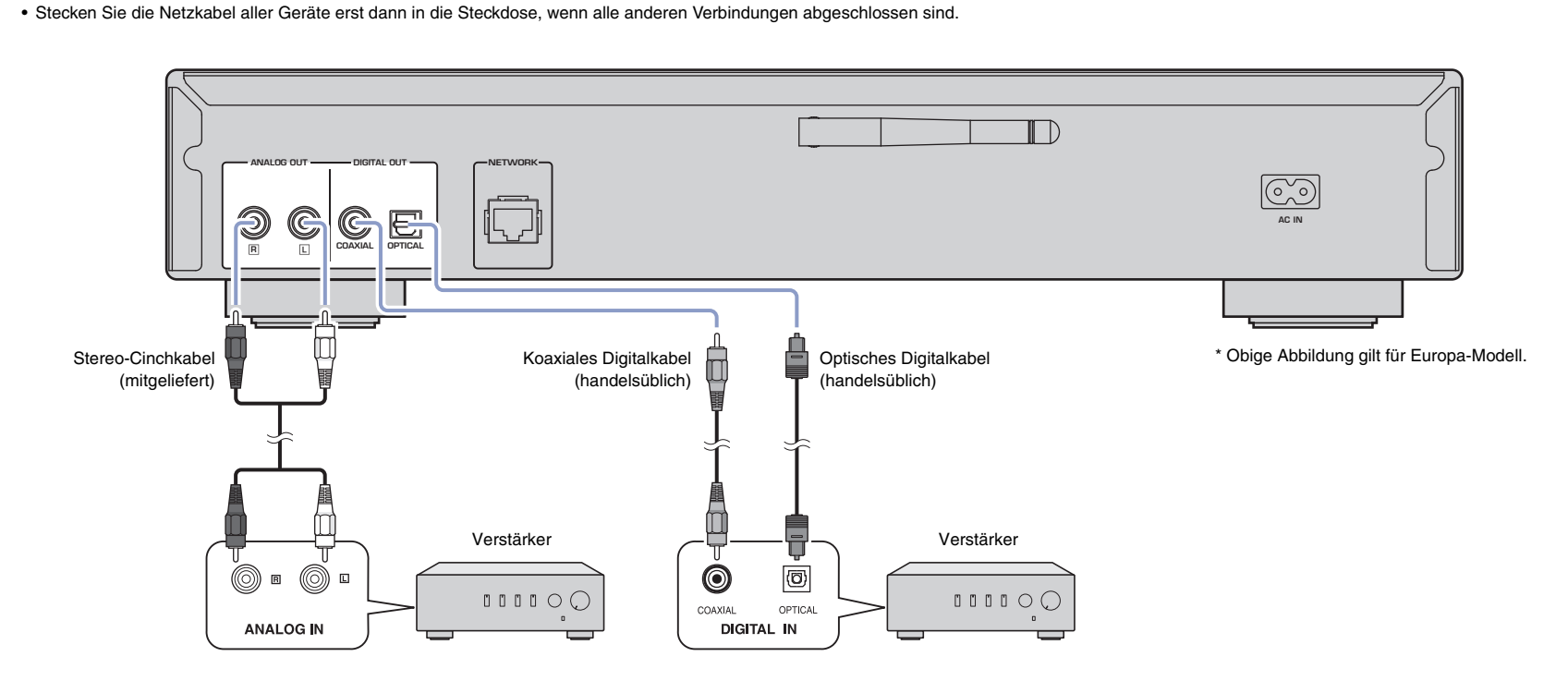

An den Buchsen "DIGITAL OUT (OPTICAL/COAXIAL)" dieses Geräts können nur PCM-Signale ausgegeben werden.

## **HINWEIS**

- Auf gewissen digital verbundenen Audiogeräten (z.B. einem Verstärker) können am Anfang eines Titels Unterbrechungen in der Audioausgabe vorkommen.
- DSD-Signale und Signale über 192 kHz werden nicht an den Buchsen "DIGITAL OUT" dieses Gerätes ausgegeben.
- Von diesem Gerät ausgegebene digitale Signale können nicht aufgezeichnet werden.

# <span id="page-11-3"></span><span id="page-11-0"></span>2 **Vorbereitung zur Verbindung mit einem Netzwerk**

Auf diesem Gerät können Sie auf einen Internetradiosender abstimmen oder Musikdateien wiedergeben, die auf Ihrem PC oder einem DLNA (Digital Living Network Alliance)-Server wie einem NAS (Network Attached Storage)-Gerät gespeichert sind.

# <span id="page-11-5"></span><span id="page-11-1"></span>**Anschließen eines Netzwerkkabels**

Für ein kabelgebundenes Netzwerk verbinden Sie dieses Gerät über ein handelsübliches STP-Netzwerkkabel (Twisted-Pair-Kabel mit Abschirmung, CAT-5 oder höher, nicht gekreuzt) mit Ihrem Router.

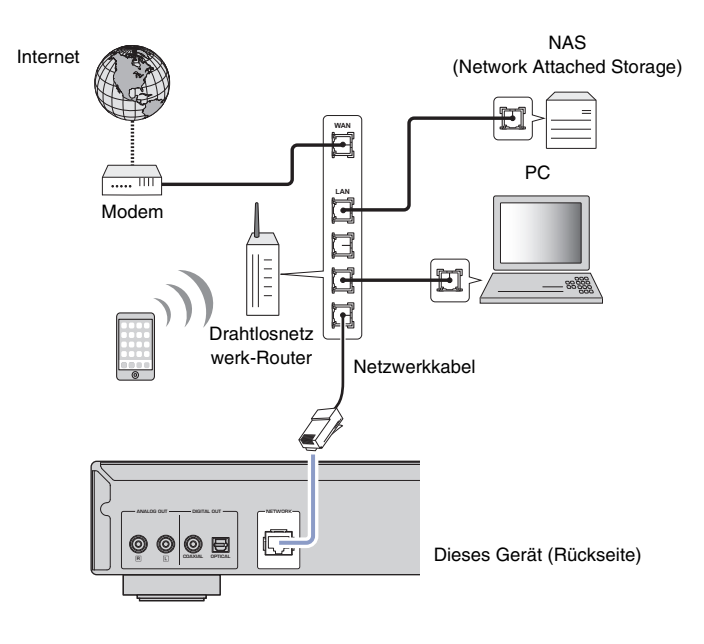

### **HINWEIS**

• Zum Umschalten von einer drahtlosen auf eine kabelgebundene Netzwerkverbindung stellen Sie "Connection" unter "Network" im Setup-Menü auf "Wired" [\(Seite 36\)](#page-35-0).

# <span id="page-11-4"></span><span id="page-11-2"></span>**Drahtlos-Antenne einsetzen**

Wenn dieses Geräts mit einem Drahtlosnetzwerk verbunden ist und Sie die Bluetooth-Funktion benutzen, richten Sie die Drahtlos-Antenne auf. Näheres zur Verbindung dieses Geräts mit einem Drahtlosnetzwerk siehe "Gerät mit dem Netzwerk verbinden" [\(Seite14\).](#page-13-0) Näheres zur Verbindung dieses Geräts mit einem Bluetooth-Gerät siehe "Musik mit Bluetooth [wiedergeben" \(Seite 30\)](#page-29-3).

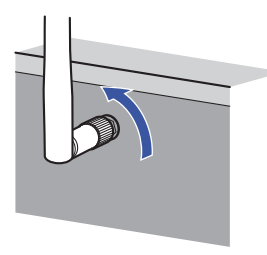

#### **HINWEIS**

• Gehen Sie behutsam mit der Drahtlos-Antenne um. Andernfalls könnte die Antenne beschädigt werden.

# <span id="page-12-3"></span><span id="page-12-0"></span>3 **Anschließen des Netzkabels**

Schließen Sie nach dem Herstellen aller Verbindungen das mitgelieferte Netzkabel an der Buchse "AC IN" des Geräts und dann an einer Netzsteckdose an.

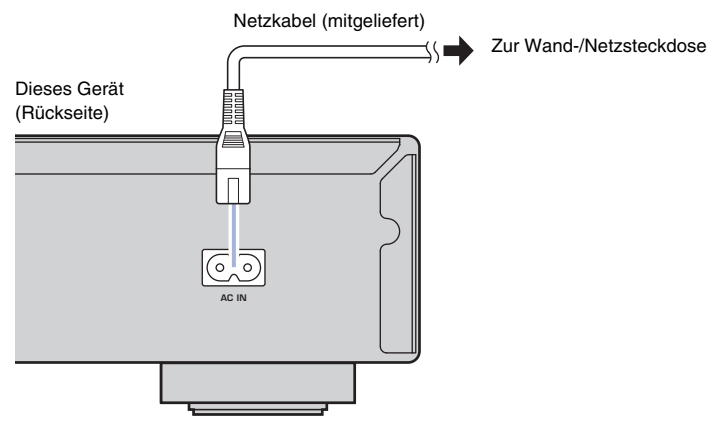

\* Obige Abbildung gilt für Europa-Modell.

# <span id="page-12-4"></span><span id="page-12-1"></span>4 **Gerät einschalten**

Zum Einschalten des Geräts drücken Sie (b) (Ein/Aus) an der Frontblende.

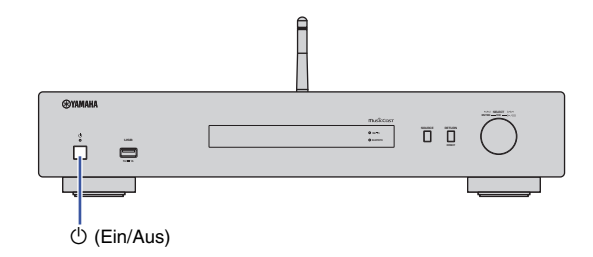

# <span id="page-12-2"></span>**Erstmaliges Einschalten des Geräts**

Wenn Sie das Gerät zum ersten Mal oder nach einer Rückstellung einschalten, wird "WAC" auf dem Display angezeigt, und das Gerät versucht mit den Netzwerkeinstellungen des iOS-Geräts (iPhone) mit einem Drahtlosnetzwerk zu verbinden (es sei denn, das Gerät ist bereits mit einem kabelgebundenen Netzwerk verbunden).

Wenn Sie diese Funktion verwenden, fahren Sie mit Schritt 7 unter ["Freigeben der iOS-](#page-15-2)[Geräteeinstellung" \(Seite16\)](#page-15-2) fort.

Wenn Sie das Gerät auf eine andere Weise mit einem Drahtlosnetzwerk verbinden möchten, drücken Sie "RETURN" und fahren Sie auf der nächsten Seite fort.

#### **WAC (Wireless Accessory Configuration)**

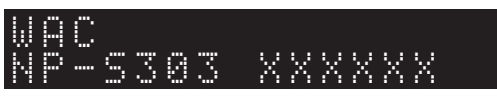

# <span id="page-13-3"></span><span id="page-13-0"></span>5 **Gerät mit dem Netzwerk verbinden**

Wählen Sie eine Ihrer Umgebung angepasste Verbindungsmethode.

In diesem Abschnitt wird beschrieben, wie Sie das Gerät mithilfe der App "MusicCast CONTROLLER" mit einem Drahtlosnetzwerk verbinden können.

Näheres zum Verbinden dieses Geräts mit einem Drahtlosnetzwerk ohne die App "MusicCast CONTROLLER" siehe [Seite 16](#page-15-0). Zum Verwenden von MusicCast CONTROLLER, während das Gerät über ein Kabel mit einem Netzwerk verbunden ist, führen Sie die Schritte 1 bis 4 im Abschnitt "Netzwerkverbindung mit MusicCast CONTROLLER" aus.

Folgende Funktionen sind nur verfügbar, wenn Sie die die App "MusicCast CONTROLLER" verwenden:

- Wiedergabe von Musik-Streaming-Diensten
- Signalübertragung über Bluetooth ([Seite 30](#page-29-3))

## **HINWEIS**

- Für die stabile Wiedergabe von hochauflösenden Audioquellen über das Netzwerk empfiehlt sich eine Kabelverbindung ([Seite 12\)](#page-11-1).
- Ihr Mobilgerät muss bereits mit dem WLAN-Router (Access Point) verbunden sein.
- Um das Gerät manuell mit einem Netzwerk zu verbinden, benötigen Sie die SSID und den Sicherheitsschlüssel für den Drahtlosnetzwerk-Router (Access Point).

# <span id="page-13-2"></span><span id="page-13-1"></span>**Netzwerkverbindung mit MusicCast CONTROLLER**

In diesem Abschnitt wird erläutert, wie das Gerät in MusicCast registriert und für die Netzwerkverbindung eingerichtet wird.

# **1 Installieren Sie MusicCast CONTROLLER.**

Laden Sie die (kostenlose) App "MusicCast CONTROLLER" vom App Store oder Google Play auf Ihr Mobilgerät herunterladen und installieren sie.

## **2** Starten Sie die App "MusicCast CONTROLLER"auf Ihrem Mobilgerät und tippen Sie dann auf "Setup".

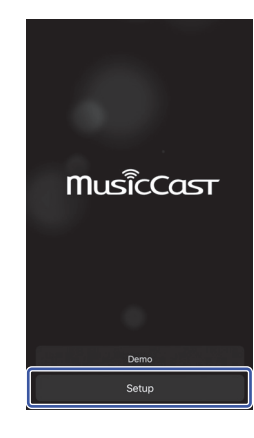

**3 Bedienen Sie MusicCast CONTROLLER entsprechend den Bildschirmanweisungen Ihres Mobilgeräts und halten Sie dann "CONNECT" an der Frontblende des Geräts 5 Sekunden lang gedrückt.**

"CONNECT" wird im Display eingeblendet, und die Anzeige "Wi-Fi" blinkt.

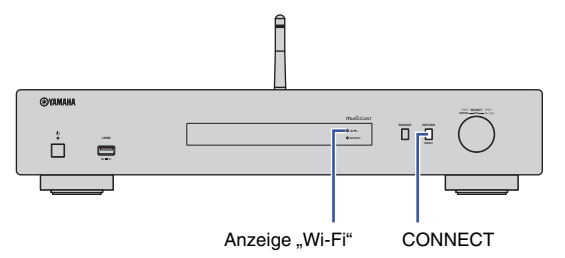

## **4 Bedienen Sie MusicCast CONTROLLER entsprechend den Bildschirmanweisungen Ihres Mobilgeräts, um die Netzwerkeinstellungen zu konfigurieren.**

Das Gerät ist nun in MusicCast registriert, und die Netzwerkeinstellungen sind abgeschlossen.

Bedienen Sie MusicCast CONTROLLER, um Musik wiederzugeben.

### **HINWEIS**

• Um zusätzliche MusicCast-fähige Geräten einzurichten, tippen Sie auf das Symbol @ (Settings) in der oberen rechten Ecke des MusicCast-CONTROLLER Bildschirms und wählen Sie dann "Add New Device".

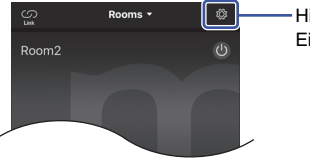

Hier tippen, um mit der Einstellung zu beginnen <span id="page-14-0"></span>• Bei einer Kabelverbindung zwischen einem MusicCast-fähigen Gerät und dem Router können Sie den Empfangsbereich erweitern (Erweiterungsmodus) . Der Erweiterungsmodus wird automatisch aktiviert, wenn Sie ein MusicCast-fähigen Gerät an einem Ort aufstellen, wo der Empfang vom Router schlecht ist.

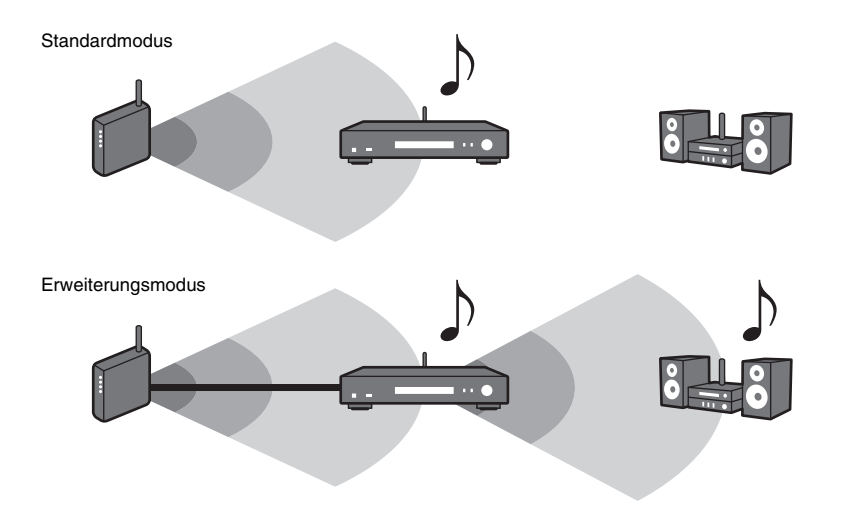

**NETURE RETURN 456 8 9 ENTER RETURN SETUP DISPLAY**  $\circledcirc$ ∩ ∩ **®YAMAHA** 

# <span id="page-15-1"></span><span id="page-15-0"></span>**Andere Netzwerkverbindungsmethode**

Sie können dieses Geräts ohne MusicCast CONTROLLER mit einem Drahtlosnetzwerk verbinden.

Wählen Sie eine Ihrer Umgebung angepasste Verbindungsmethode.

- Freigeben der iOS-Geräteeinstellung [\(Seite 16](#page-15-2))
- WPS-Knopf am Router ([Seite 18\)](#page-17-0)
- Manuelle Einrichtung ([Seite 19\)](#page-18-0)

# <span id="page-15-2"></span>**Freigeben der iOS-Geräteeinstellung**

Sie können bequem eine Drahtlosverbindung einrichten, indem Sie die Verbindungseinstellungen Ihres iOS-Geräts (iPhone) auf diesem Gerät anwenden.

Bestätigen Sie zunächst, dass Ihr iOS-Gerät mit einem WLAN-Router (Access Point) verbunden ist.

# **HINWEIS**

**SETUP**

**ENTER Cursortasten**

> • Wenn Sie folgende Schritte durchführen, werden alle Netzwerkeinstellungen zurückgestellt.

• Diese Konfiguration ist nicht möglich, wenn die Verschlüsselungsmethode Ihres Drahtlosnetzwerk-Routers (Access Point) WEP lautet. Verwenden Sie in solchem Fall einen andere Verbindungsmethode.

# **1 Drücken Sie SETUP.**

**2** Wählen Sie mit den Cursortasten (▲/▼) "Network" **aus und drücken Sie dann ENTER.**

## **HINWEIS**

- Drücken Sie RETURN, um zum vorherigen Bildschirm zurückzukehren.
- **3 Wählen Sie mit den Cursortasten (/) "Connection" aus und drücken Sie dann ENTER.**

**4** Wählen Sie mit den Cursortasten ( $\triangle$ /**V**) "Wireless" **aus und drücken Sie dann ENTER.**

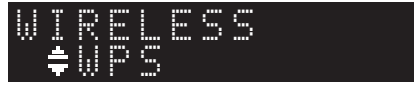

**Wählen Sie mit den Cursortasten (** $\triangle$ **/** $\nabla$ **)** "Share **Setting" aus und drücken Sie dann ENTER.**

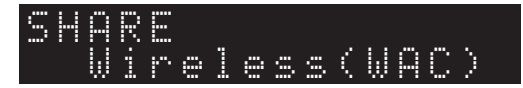

# **6 Drücken Sie ENTER.**

Die Herstellung der Verbindung startet. "Connecting" wird im Display eingeblendet.

## **HINWEIS**

• Ist das Gerät bereits mit einem kabelgebundenen Netzwerk verbunden, wird "LAN CBL Pls disconnect" im Display eingeblendet. Lösen Sie das Netzwerkkabel vom Gerät und drücken Sie dann ENTER.

## **7 Wählen Sie im Wi-Fi-Bildschirm Ihres iOS-Geräts dieses Gerät als AirPlay-Lautsprecher aus.**

#### Beispiel (iOS 10)

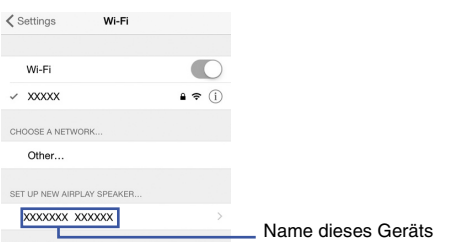

## **8** Vergewissern Sie sich, dass das Feld "Network" auf Ihr bevorzugtes Netzwerk eingestellt ist, und tippen Sie dann auf "Next".

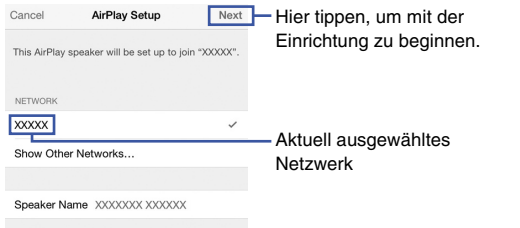

Nach Abschluss der Einrichtung wird das Gerät automatisch mit dem ausgewählten Netzwerk (Access Point) verbunden.

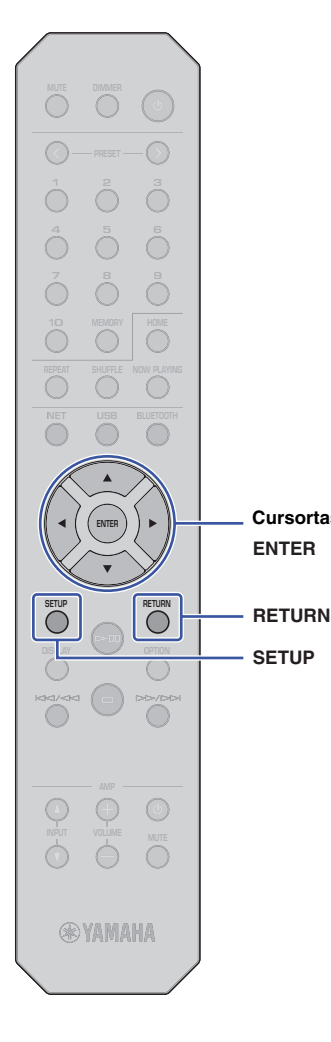

**SETUP**

**ENTER Cursortasten**

Sie können mit dem WPS-Knopf am WLAN-Router (Access Point) die Einrichtung einer Drahtlosverbindung beginnen.

#### **HINWEIS**

- Diese Konfiguration ist nicht möglich, wenn die Verschlüsselungsmethode Ihres WLAN-Routers (Access Point) WEP oder WPA2-TKIP lautet. Verwenden Sie in solchem Fall einen andere Verbindungsmethode.
- **1 Drücken Sie SETUP.**
- **2** Wählen Sie mit den Cursortasten ( $\triangle$ / $\nabla$ ) "Network" **aus und drücken Sie dann ENTER.**

### **HINWEIS**

• Drücken Sie RETURN, um zum vorherigen Bildschirm zurückzukehren.

**3 Wählen Sie mit den Cursortasten (/) "Connection" aus und drücken Sie dann ENTER.**

**4** Wählen Sie mit den Cursortasten (▲/▼) "Wireless" **aus und drücken Sie dann ENTER.**

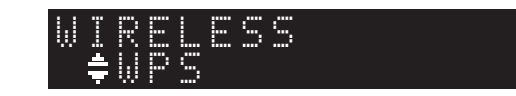

**5** Wählen Sie mit den Cursortasten (▲/▼) "WPS" aus **und drücken Sie dann ENTER.**

# **6 Drücken Sie ENTER.**

Die Herstellung der Verbindung startet. "Connecting" wird im Display eingeblendet.

### **7 Drücken Sie den WPS-Knopf am WLAN-Router (Access Point).**

Sobald die Verbindung hergestellt ist, wird "Completed" im Display eingeblendet.

Wird "Not connected" eingeblendet, wiederholen Sie ab Schritt 1 oder versuchen Sie eine andere Verbindungsmethode.

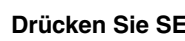

# <span id="page-17-0"></span>**WPS-Knopf am Router 8 Drücken Sie SETUP, um die Einstellung zu beenden.**

#### **Über WPS**

WPS (Wi-Fi Protected Setup) ist ein von der Wi-Fi Alliance erstellter Standard. Mit WPS kann ein drahtloses Heimnetzwerk bequem eingerichtet werden.

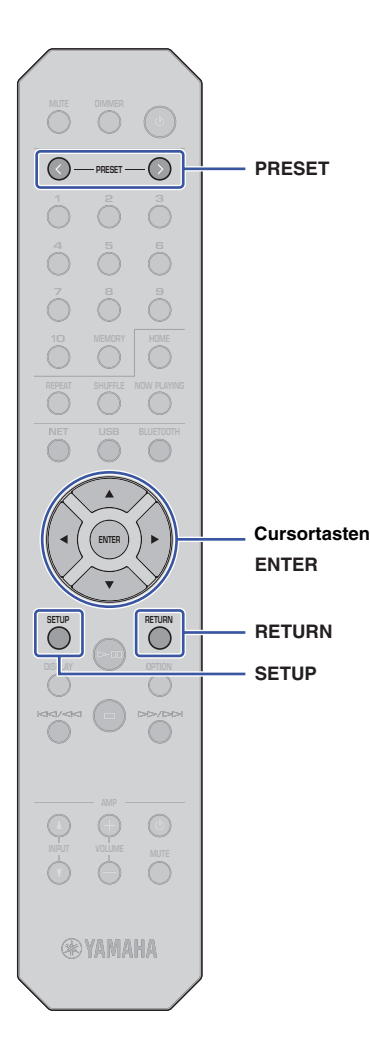

# <span id="page-18-0"></span>**Manuelle Einrichtung**

Sie können dieses Geräts manuell mit einem Drahtlosnetzwerk verbinden. Bevor Sie folgende Schritte ausführen, prüfen Sie die Verschlüsselungsmethode und den Sicherheitsschlüssel Ihres WLAN-Routers (Access Point).

- **1 Drücken Sie SETUP.**
- **2** Wählen Sie mit den Cursortasten (▲/▼) "Network" **aus und drücken Sie dann ENTER.**

## **HINWEIS**

- Drücken Sie RETURN, um zum vorherigen Bildschirm zurückzukehren.
- **3 Wählen Sie mit den Cursortasten (/) "Connection" aus und drücken Sie dann ENTER.**

**4** Wählen Sie mit den Cursortasten ( $\triangle$ / $\nabla$ ) "Wireless" **aus und drücken Sie dann ENTER.**

**5 Wählen Sie mit den Cursortasten (/) "ManualSetting" aus und drücken Sie dann ENTER.**

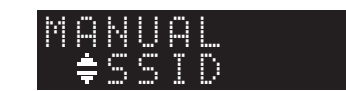

**6** Wählen Sie mit den Cursortasten ( $\triangle$ /**V**) "SSID" aus **und drücken Sie dann ENTER.**

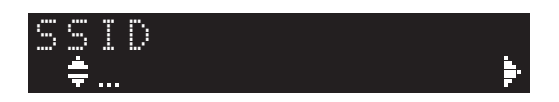

**7 Geben Sie mit den Cursortasten die SSID für den WLAN-Router (Access Point) ein und drücken Sie dann ENTER.**

Wählen Sie mit den Cursortasten ( $\blacktriangle$ / $\nabla$ ) ein Zeichen aus. Verschieben Sie den Cursor mit den Cursortasten (</a>( $\blacklozenge$ ). Sie können mit PRESET > bzw. PRESET < ein Zeichen einfügen bzw. löschen.

**8** Wählen Sie mit den Cursortasten ( $\angle$ /**V**), Security" **aus und drücken Sie dann ENTER.**

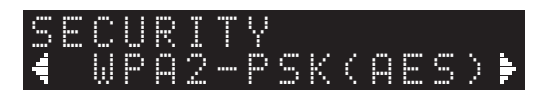

**9 Wählen Sie mit den Cursortasten (/) die gewünschte Verschlüsselungsmethode aus und drücken Sie dann ENTER.**

### **Einstellungen**

None, WEP, WPA2-PSK (AES), Mixed Mode

## **HINWEIS**

- Wenn Sie "None" wählen, könnte die Verbindung aufgrund unverschlüsselter Kommunikation unsicher sein.
- **10** Wählen Sie mit den Cursortasten ( $\triangle$ / $\nabla$ ) "Security **Key" aus und drücken Sie dann ENTER.**

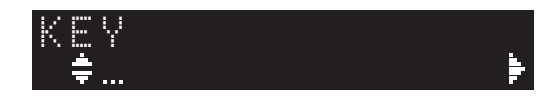

**11 Geben Sie mit den Cursortasten den Sicherheitsschlüssel für den WLAN-Router (Access Point) ein und drücken Sie dann ENTER.**

Wenn Sie in Schritt 9 "WEP" auswählen, geben Sie eine 5oder 13-stellige Zeichenfolge bzw. eine 10- oder 26-stellige Hexadezimalzahl ein.

Wenn Sie "WPA2-PSK (AES)" oder "Mixed Mode" auswählen, geben Sie eine 8- bis 63-stellige Zeichenfolge bzw. eine 64 stellige Hexadezimalzahl ein.

Wählen Sie mit den Cursortasten ( $\blacktriangle$ / $\nabla$ ) ein Zeichen aus. Verschieben Sie den Cursor mit den Cursortasten (</a>... Sie können mit PRESET > bzw. PRESET < ein Zeichen einfügen bzw. löschen.

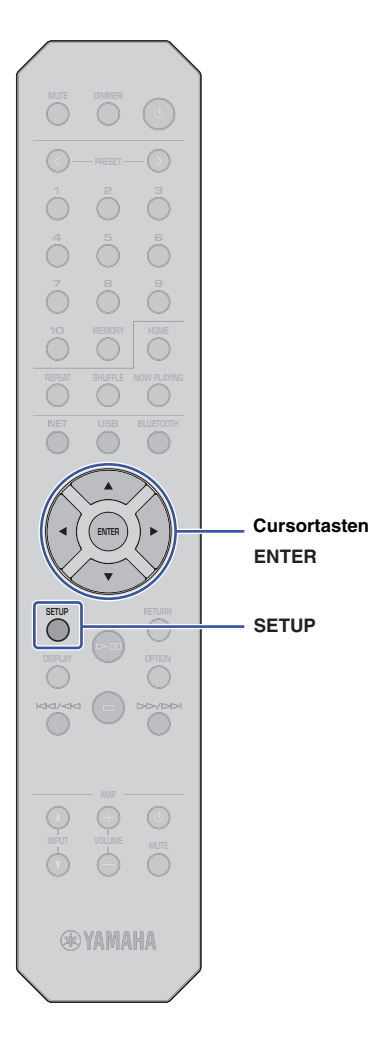

## **12** Wählen Sie mit den Cursortasten (▲/▼) "Connect **[ENT]" aus und drücken Sie dann ENTER.**

Die Herstellung der Verbindung startet.

Wird "Not connected" eingeblendet, prüfen Sie die SSID und den Sicherheitsschlüssel für den Drahtlosnetzwerk-Router (Access Point) und wiederholen Sie ab Schritt 6.

# **13 Drücken Sie SETUP, um die Einstellung zu beenden.**

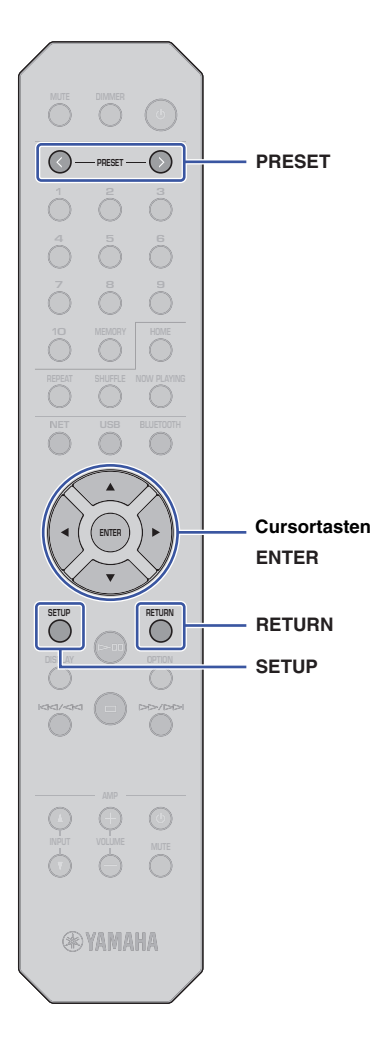

# <span id="page-20-1"></span><span id="page-20-0"></span>**Mobilgerät direkt mit dem Gerät verbinden (Wireless Direct)**

Mit Wireless Direct kann das Gerät als Access Point zum Drahtlosnetzwerk betrieben werden, dem Mobilgeräte direkt beitreten können.

# **HINWEIS**

- Wireless Direct unterstützt folgende Funktionen:
- Bedienung des Geräts mit der auf Ihrem Mobilgerät installierten App "MusicCast CONTROLLER"
- Wiedergabe von Musikdateien mit AirPlay
- Wiedergabe von auf Android-Geräten gespeicherten Musikdateien mit der App "MusicCast CONTROLLER"

# **1 Drücken Sie SETUP.**

**2** Wählen Sie mit den Cursortasten ( $\triangle$ / $\nabla$ ) "Network" **aus und drücken Sie dann ENTER.**

## **HINWEIS**

• Drücken Sie RETURN, um zum vorherigen Bildschirm zurückzukehren.

- **3 Wählen Sie mit den Cursortasten (/) "Connection" aus und drücken Sie dann ENTER.**
- **4** Wählen Sie mit den Cursortasten ( $\triangle$ / $\nabla$ ) "W.Direct" **aus und drücken Sie dann ENTER.**

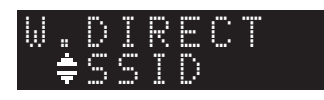

## **5 Drücken Sie ENTER, um die SSID für dieses Gerät zu prüfen, und drücken Sie dann RETURN.**

Sie benötigen die SSID aus Schritt 11, um die Wi-Fi-Einstellungen für Ihr Mobilgerät zu konfigurieren.

**6** Wählen Sie mit den Cursortasten ( $\triangle$ / $\nabla$ ) "Security" **aus und drücken Sie dann ENTER.**

**7 Wählen Sie mit den Cursortasten (/) die gewünschte Verschlüsselungsmethode aus und drücken Sie dann RETURN.**

## **Einstellungen**

None, WPA2-PSK (AES)

# **HINWEIS**

- Wenn Sie "None" wählen, könnte die Verbindung aufgrund unverschlüsselter Kommunikation unsicher sein.
- **8** Wählen Sie mit den Cursortasten ( $\triangle$ / $\nabla$ ) "Security **Key" aus und drücken Sie dann ENTER.**

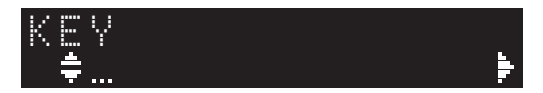

# **HINWEIS**

• Wenn Sie in Schritt 7 "None" auswählen, ist diese Sicherheitsschlüssel-Einstellung nicht verfügbar. Fahren Sie mit Schritt 10 fort.

## **9 Wählen Sie mit den Cursortasten einen Sicherheitsschlüssel aus und drücken Sie dann ENTER.**

Geben Sie eine 8- bis 63-stellige Zeichenfolge bzw. eine 64 stellige Hexadezimalzahl ein.

Wählen Sie mit den Cursortasten (▲/▼) ein Zeichen aus. Verschieben Sie den Cursor mit den Cursortasten (</a>().

Sie können mit PRESET > bzw. PRESET < ein Zeichen einfügen bzw. löschen.

Sie benötigen den Sicherheitsschlüssel aus Schritt 11, um die Wi-Fi-Einstellungen für Ihr Mobilgerät zu konfigurieren.

## **10** Wählen Sie mit den Cursortasten (▲/▼) "Connect **[ENT]" aus und drücken Sie dann ENTER.**

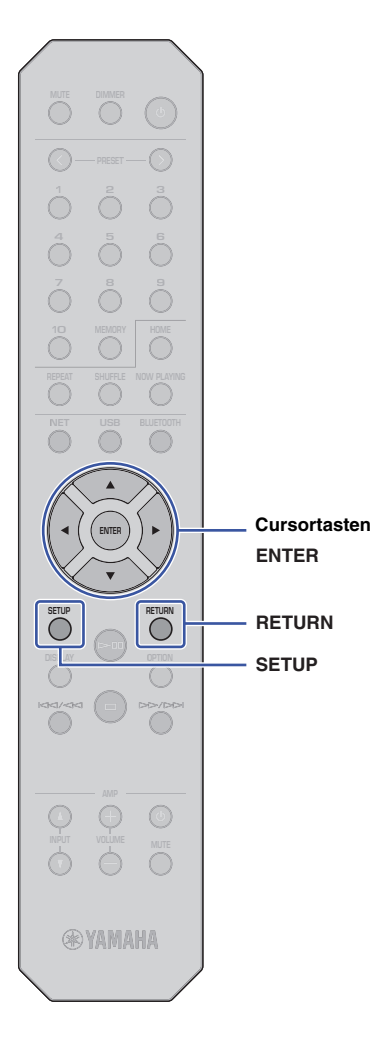

# **11 Konfigurieren Sie die Wi-Fi-Einstellungen für Ihr Mobilgerät.**

Näheres erfahren Sie in der Anleitung des Mobilgeräts.

- a Aktivieren Sie die Wi-Fi-Funktion des Mobilgeräts.
- b Wählen Sie in der Liste verfügbarer Access Points die (in Schritt 5 angezeigte) SSID des Geräts aus.
- c Wenn Sie zur Eingabe eines Passworts aufgefordert werden, geben Sie den in Schritt 9 angezeigten Sicherheitsschlüssel ein.

Wenn "Not connected" eingeblendet wird, ist der eingegebene Sicherheitsschlüssel möglicherweise nicht korrekt. Aktivieren Sie erneut die Wi-Fi-Funktion des Mobilgeräts.

# **12 Drücken Sie SETUP, um die Einstellung zu beenden.**

# <span id="page-21-0"></span>**Netzwerkverbindungsstatus prüfen**

Prüfen Sie wie folgt, ob das Gerät mit dem Netzwerk verbunden ist, (es sei denn, es ist über Wireless Direct verbunden).

# **1 Drücken Sie SETUP.**

**2** Wählen Sie mit den Cursortasten (▲/▼) "Network" **aus und drücken Sie dann ENTER.**

## **HINWEIS**

- Drücken Sie RETURN, um zum vorherigen Bildschirm zurückzukehren.
- **3 Wählen Sie mit den Cursortasten (/) "Information" aus und drücken Sie dann ENTER.**
- **4** Wählen Sie mit den Cursortasten (▲/▼) "STATUS" **aus.**

# TATUS<br>≜Connect STATUS

Wird "Connect" eingeblendet, ist das Gerät mit dem Netzwerk verbunden. Wird "Disconnect" eingeblendet, stellen Sie die Verbindung erneut her.

**5 Drücken Sie SETUP, um die Einstellung zu beenden.**

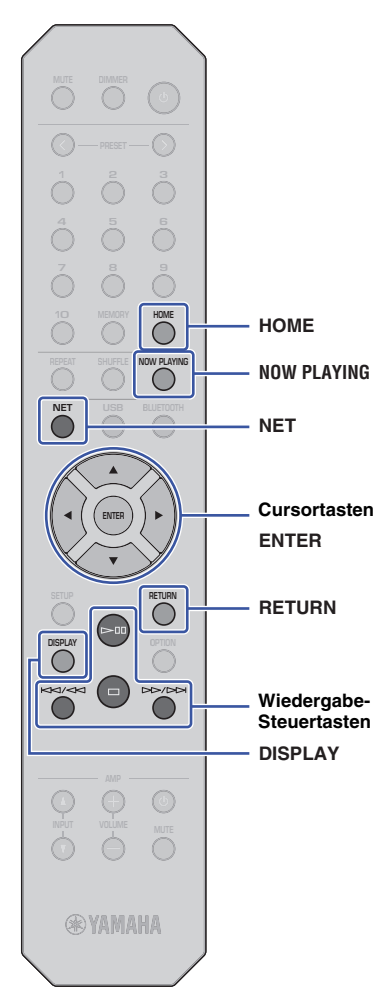

# <span id="page-22-0"></span>**AUDIOWIEDERGABE**

# <span id="page-22-3"></span><span id="page-22-1"></span>**Internetradio hören**

Mit diesem Gerät können Sie sich Internetradiosender anhören.

### **HINWEIS**

- Zum Nutzen dieser Funktion muss das Gerät über eine Internetverbindung verfügen. Sie können unter ["Network" \(Seite 36\)](#page-35-0) im Setup-Menü prüfen, ob dem Gerät die richtigen Netzwerkparameter (wie IP-Adresse) zugewiesen wurden.
- Gewisse Internetradiosender sind möglicherweise nicht immer oder nur zu bestimmten Zeiten verfügbar.
- Dieses Gerät verwendet den Dienst "airable.radio". Dieser Dienst wird von Tune In GmbH bereitgestellt.
- Dieser Dienst kann ohne Vorankündigung eingestellt werden.

# <span id="page-22-2"></span>**Internetradiosender auswählen**

Gehen Sie wie folgt vor, um einen Internetradiosender auszuwählen und mit dem Streaming zu beginnen.

**Wählen Sie mit NET "NetRadio" als Eingangsquelle aus.**

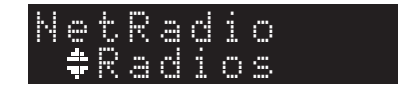

## **2 Wählen Sie mit den Cursortasten einen Inhalt aus und drücken Sie dann ENTER.**

Sobald Sie einen Internetradiosender auswählen, beginnt die Wiedergabe des Inhalts, und Informationen werden im Display eingeblendet.

Bedienen Sie den Internetradio-Streaming-Dienst mit folgenden Tasten auf der Fernbedienung

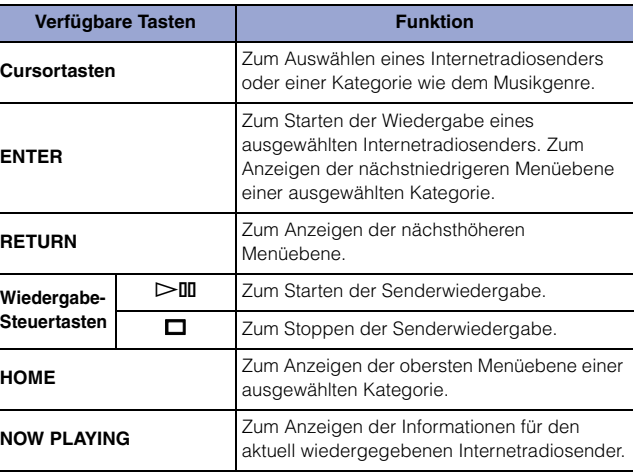

## **HINWEIS**

- Sie können den aktuell wiedergegebenen Sender als Festsender speichern [\(Seite 32](#page-31-2)).
- Mit jedem Druck auf DISPLAY werden andere Informationen angezeigt [\(Seite 32](#page-31-1)).
- Gewisse Informationen sind je nach dem ausgewählten Sender nicht verfügbar.
- Zeichen, die das Gerät nicht unterstützt, werden als " " (Unterstrich) angezeigt.

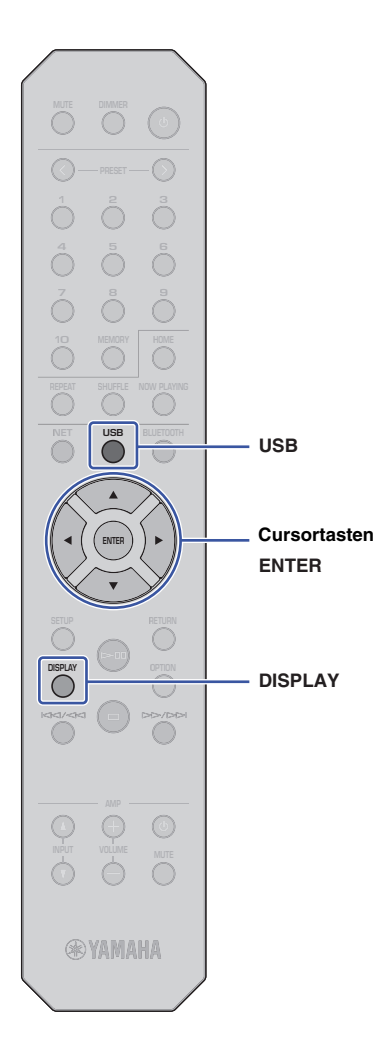

# <span id="page-23-3"></span><span id="page-23-0"></span>**Wiedergabe von auf einem USB-Gerät gespeicherten Musikdateien**

Sie können am Gerät Musikdateien wiedergeben, die sich auf einem USB-Gerät befinden.

#### **HINWEIS**

• Näheres über unterstützte USB-Speichergeräte siehe "Unterstützte Geräte [und Dateiformate](#page-45-1)" [\(Seite 46\)](#page-45-1).

# <span id="page-23-4"></span><span id="page-23-1"></span>**USB-Speichergerät anschließen**

**1 Schließen Sie das USB-Speichergerät an der**  Buchse ..USB" an.

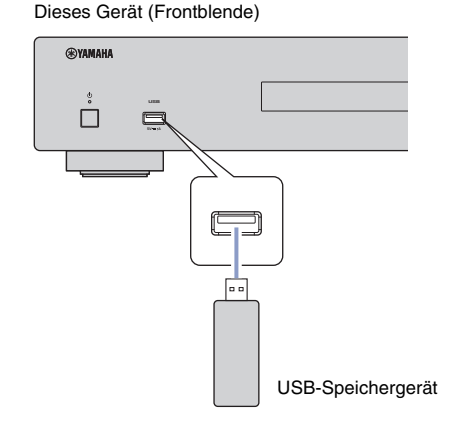

## **HINWEIS**

- Befinden sich viele Dateien auf dem USB-Speichergerät, kann das Laden eine Weile in Anspruch nehmen. In diesem Fall wird "Loading..." im Display eingeblendet.
- Stoppen Sie die Wiedergabe vom USB-Speichergerät, bevor Sie es von der Buchse "USB" abziehen.
- Stecken Sie das USB-Speichergerät direkt in die Buchse "USB" des Geräts ein. Verwenden Sie kein Verlängerungskabel.
- Schließen Sie keinen PC an der Buchse "USB" des Geräts an.

# <span id="page-23-2"></span>**Wiedergabe von auf einem USB-Speichergerät gespeicherten Titeln**

Geben Sie auf einem USB-Speichergerät gespeicherte Titel wie folgt wieder.

## **HINWEIS**

- Zeichen, die das Gerät nicht unterstützt, werden als " " (Unterstrich) angezeigt.
- Wählen Sie mit USB "USB" als Eingangsquelle aus.

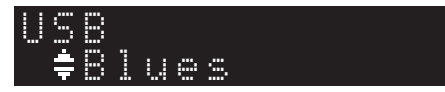

## **2 Wählen Sie mit den Cursortasten einen Inhalt aus und drücken Sie dann ENTER.**

Die Wiedergabe des Titels beginnt. Zugehörige Informationen werden im Display eingeblendet.

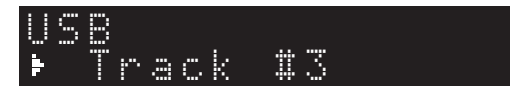

### **HINWEIS**

- Sie können keine Dateien wählen, die das Gerät nicht unterstützt.
- Mit jedem Druck auf DISPLAY werden andere Informationen angezeigt [\(Seite 32](#page-31-1)).
- Sie können den aktuell wiedergegebenen Titel als Preset speichern [\(Seite 32](#page-31-2)).

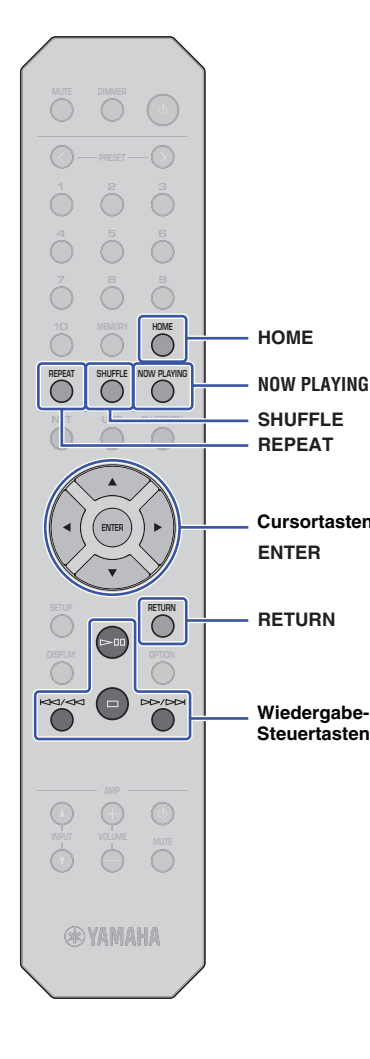

Navigieren Sie das Menü und steuern Sie die Transportfunktionen mit folgenden Tasten auf der Fernbedienung.

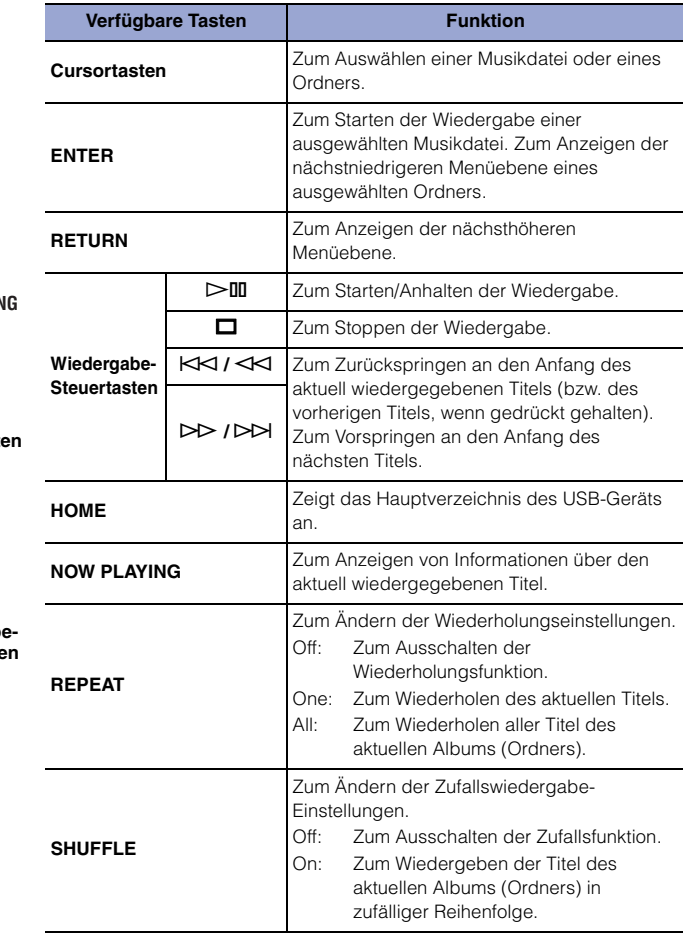

# <span id="page-25-0"></span>**Wiedergabe von auf einem Media-Server (PC/NAS) gespeicherten Musikdateien**

Sie können auf dem Gerät Musikdateien wiedergeben, die auf Ihrem PC oder DLNAkompatiblen NAS (Network Attached Storage)-Gerät gespeichert sind.

#### **HINWEIS**

- Zum Nutzen dieser Funktion müssen das Gerät und der PC mit demselben Router verbunden sein. Sie können unter "IP" / "Information" / "Network" im Setup-Menü prüfen, ob dem Gerät die richtigen Netzwerkparameter (wie IP-Adresse) zugewiesen wurden ([Seite 36](#page-35-0)).
- Der Ton kann bei einer drahtlosen Netzwerkverbindung unterbrochen werden. Verwenden Sie in solchem Fall eine kabelgebundene Netzwerkverbindung.
- Näheres über die Dateiformate, die von dem Gerät wiedergegeben werden können, siehe ["Unterstützte Geräte und Dateiformate" \(Seite 46\).](#page-45-1) Beziehen Sie sich ebenfalls auf die technischen Daten des NAS-Geräts.

# <span id="page-25-2"></span><span id="page-25-1"></span>**Medienfreigabe einrichten**

Um auf dem Gerät Musik wiederzugeben, die auf Ihrem PC (oder NAS-Gerät) gespeichert ist, müssen Sie die Medienfreigabe zwischen diesem Gerät und den anderen Geräten einrichten.

## **Für einen PC mit Windows Media Player**

Das Einstellverfahren kann in Abhängigkeit des PCs oder der Version von Windows Media Player abweichen. Die folgenden Anweisungen beruhen auf das Beispiel von Windows Media Player 12.

- **1 Starten Sie Windows Media Player 12 auf Ihrem PC.**
- **2** Wählen Sie "Stream", dann "Turn on media streaming".
- **Klicken Sie auf "Turn on media streaming".**
- 4 Wählen Sie "Allowed" aus der Dropdown-Liste neben dem **Modellnamen des Geräts.**
- **5** Klicken Sie zum Beenden auf "OK".

#### **HINWEIS**

• Näheres zur Medienfreigabe siehe die Hilfe für Windows Media Player.

## **Für einen PC oder NAS mit anderer DLNA-Server-Software als Windows Media Player**

Konfigurieren Sie die Medienfreigabe-Einstellungen gemäß der Bedienungsanleitung des Geräts oder der Software.

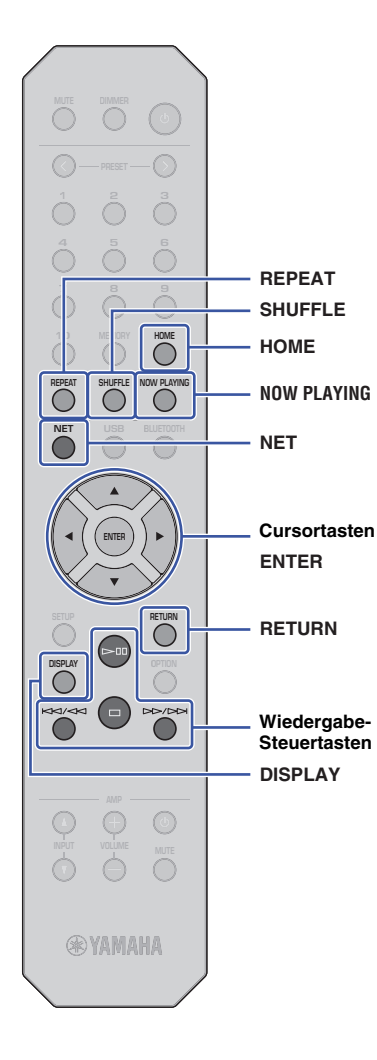

# <span id="page-26-1"></span><span id="page-26-0"></span>**Auf einem PC (oder Server) gespeicherte Musik auswählen und wiedergeben**

Wählen Sie einen auf einem PC (oder Server) gespeicherten Titel wie folgt für die Wiedergabe aus.

### **HINWEIS**

• Zeichen, die das Gerät nicht unterstützt, werden als "\_" (Unterstrich) angezeigt.

**Drücken Sie NET (wiederholt), um "Server" als Quelle auszuwählen.**

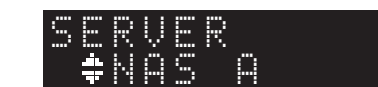

- **2 Wählen Sie mit den Cursortasten einen PC (oder Server) aus und drücken Sie dann ENTER.**
- **3 Wählen Sie mit den Cursortasten einen Inhalt aus und drücken Sie dann ENTER.**

Die Wiedergabe des Titels beginnt. Zugehörige Informationen werden im Display eingeblendet.

## **HINWEIS**

- Wenn Sie eine auf Ihrem PC gespeicherte Musikdatei wiedergeben, werden Titelinformationen auf dem PC-Monitor eingeblendet.
- Sie können den aktuell wiedergegebenen Titel als Preset speichern [\(Seite 32\)](#page-31-2).
- Mit jedem Druck auf DISPLAY werden andere Informationen angezeigt [\(Seite 32\)](#page-31-1).
- Sie können keine Dateien wählen, die das Gerät nicht unterstützt.
- Liegt eine Folge von unspielbaren Dateien (einschließlich Bild- oder versteckten Dateien) vor, wird die Wiedergabe automatisch gestoppt.

Steuern Sie die Wiedergabe und die Transportfunktionen mit folgenden Tasten auf der Fernbedienung.

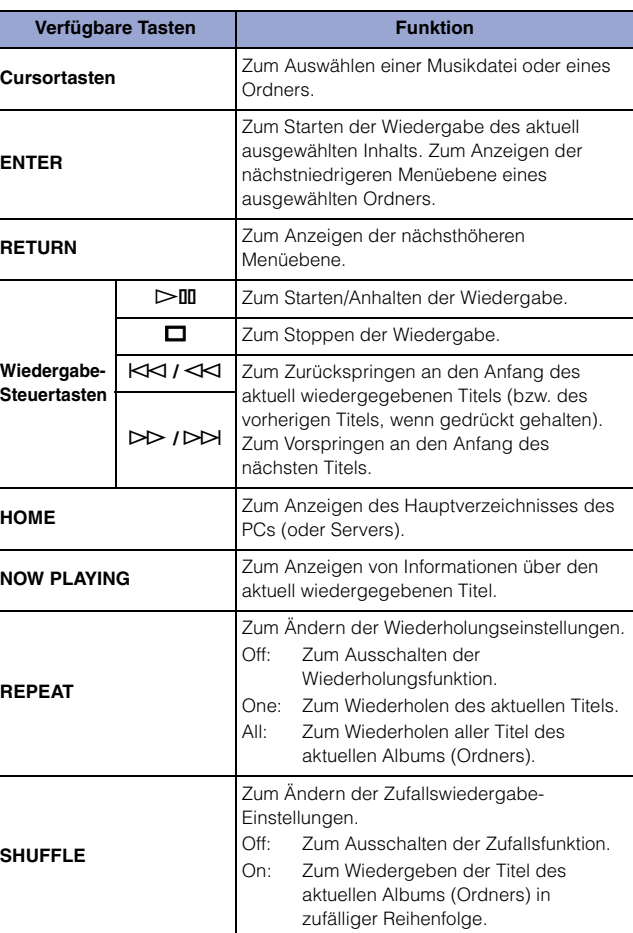

### **HINWEIS**

<sup>•</sup> Sie können zum Steuern der Wiedergabe ebenfalls einen DLNAkompatiblen Digital Media Controller (DMC) verwenden. Näheres hierzu siehe ["DMC Control" \(Seite 37\)](#page-36-0) im Abschnitt "Einrichtung".

# <span id="page-27-2"></span><span id="page-27-0"></span>**Musik mit AirPlay wiedergeben**

Sie können mit AirPlay iTunes- oder iPhone-Musikdateien über ein Netzwerk wiedergeben.

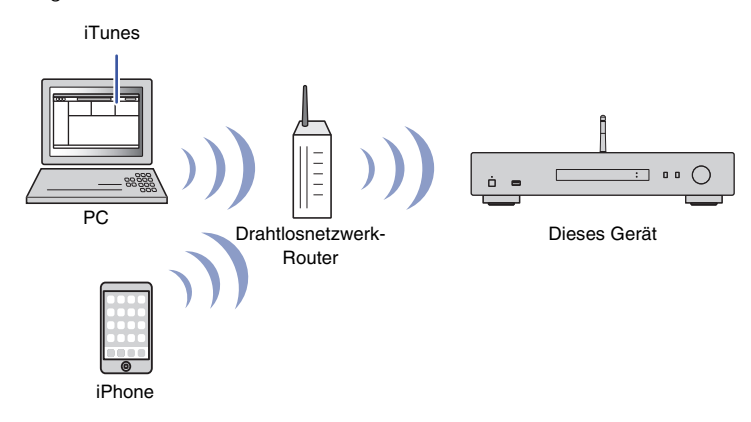

#### **HINWEIS**

- Zum Nutzen dieser Funktion müssen das Gerät und Ihr PC oder iPhone mit demselben Router verbunden sein ([Seite 14\)](#page-13-3). Sie können unter ["Network" \(Seite 36\)](#page-35-0) im Setup-Menü prüfen, ob dem Gerät die richtigen Netzwerkparameter (wie IP-Adresse) zugewiesen wurden.
- Erkennt das iPhone das Gerät nicht, prüfen Sie Ihre Netzwerkumgebung, z.B. den Router ([Seite 14](#page-13-3)).
- Näheres über unterstützte iPhone-Modelle siehe "Unterstützte Geräte und Dateiformate" [\(Seite 46\)](#page-45-1).

# <span id="page-27-1"></span>**Wiedergabe eines Titels von iTunes/vom iPhone**

Geben Sie Musik von iTunes oder vom iPhone wie folgt auf dem Gerät wieder.

### **1 iTunes starten oder den Musikwiedergabe-Bildschirm auf dem iPhone anzeigen.**

Wird das Gerät von iTunes bzw. vom iPhone erkannt, wird das AirPlay-Symbol angezeigt.

#### iOS 10 (Bildschirmbeispiel) iTunes (Bildschirmbeispiel)

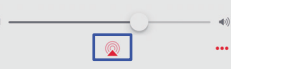

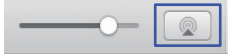

#### **HINWEIS**

• Wird das Symbol nicht eingeblendet, prüfen Sie, ob das Gerät und der PC bzw. das iPhone ordnungsgemäß mit dem Router verbunden sind.

**2 Klicken (tippen) Sie in iTunes/auf dem iPhone auf das AirPlay-Symbol und wählen Sie dann "NP-S303 XXXXXX" (Netzwerkname des Geräts) als Audioausgabegerät aus.**

#### **HINWEIS**

• Sie können mithilfe des Parameters "Network Name" unter "Network" im Setup-Menü den Netzwerknamen des Geräts ändern ([Seite 37\)](#page-36-1).

#### **3 Wählen Sie in iTunes oder auf dem iPhone einen Titel, um die Wiedergabe zu starten.**

Das Gerät wählt automatisch "AirPlay" als Eingangsquelle, und die Wiedergabe startet.

Wiedergabeinformationen werden im Display eingeblendet.

#### **HINWEIS**

- Mit jedem Druck auf DISPLAY werden andere Informationen angezeigt ([Seite 32](#page-31-1)).
- Ist ["Standby \(Network Standby\)" \(Seite 37\)](#page-36-2) im Setup-Menü auf "On" oder "Auto" eingestellt, schaltet das Gerät automatisch ein, wenn die Wiedergabe in iTunes oder auf dem iPhone startet.
- Zeichen, die das Gerät nicht unterstützt, werden als " " (Unterstrich) angezeigt.

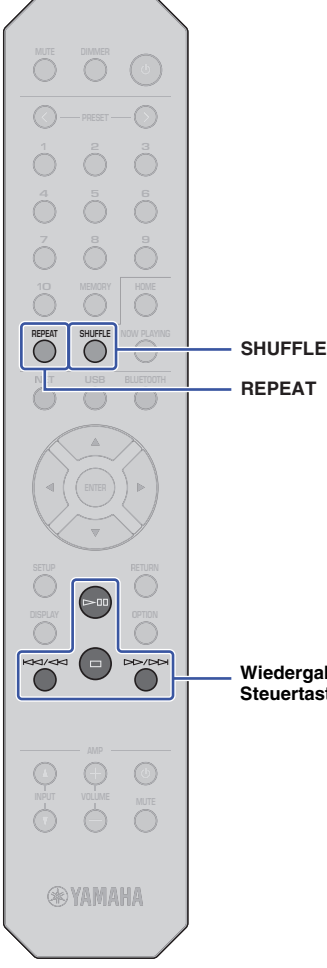

Navigieren Sie das Menü und steuern Sie die Transportfunktionen mit folgenden Tasten auf der Fernbedienung.

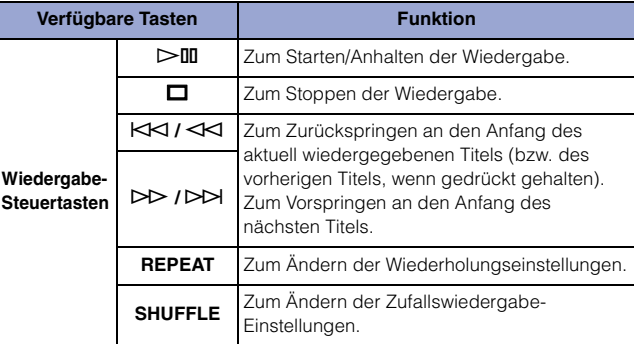

**Wiedergabe-Steuertasten**

# <span id="page-29-3"></span><span id="page-29-2"></span><span id="page-29-0"></span>**Musik mit Bluetooth wiedergeben**

# <span id="page-29-1"></span>**Audio von Bluetooth-Geräten wiedergeben**

Sie können am Gerät Musikdateien wiedergeben, die auf einem Bluetooth-Gerät (z.B. Smartphone) gespeichert sind.

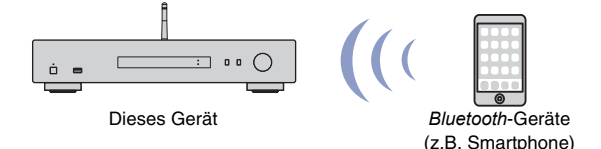

## **HINWEIS**

**BLUETOOTH**

- Zum Nutzen der *Bluetooth*-Funktion stellen Sie ["Bluetooth" \(Seite 38\)](#page-37-0) im Setup-Menü auf "On".
- Wenn Sie die *Bluetooth*-Funktion benutzen, richten Sie die Drahtlos-Antenne an der Rückseite auf [\(Seite 12\)](#page-11-4).
- Näheres über unterstützte Bluetooth-Geräte siehe "Unterstützte Geräte und [Dateiformate" \(Seite 46\)](#page-45-1).
- **Wählen Sie mit BLUETOOTH "Bluetooth" als Eingangsquelle aus.**
- **2 Aktivieren Sie die** *Bluetooth***-Funktion auf dem**  *Bluetooth***-Gerät.**
- **3 Wählen Sie auf dem** *Bluetooth***-Gerät aus der Liste**  verfügbarer Geräte "NP-S303 XXXXXX Bluetooth" **aus.**

"Connected" wird im Display eingeblendet und die Anzeige "BLUETOOTH" leuchtet auf, wenn das Gerät eine Verbindung zu einem Bluetooth-Gerät erstellt.

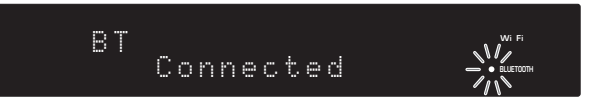

## **HINWEIS**

- Wenn Sie zur Eingabe eines Pairing-Codes aufgefordert werden, geben Sie die Zahlen "0000" ein.
- Der anfängliche Netzwerkname des Geräts lautet "NP-S303 XXXXXX".
- Sie können mithilfe des Parameters "Network Name" unter "Network" im Setup-Menü den Netzwerknamen des Geräts ändern ([Seite 37](#page-36-1)).
- Wurde das Gerät in MusicCast registriert, erscheint der Raumname in der Liste verfügbarer Geräte.

#### **4 Wählen Sie auf dem** *Bluetooth***-Gerät einen Titel und starten Sie die Wiedergabe.**

### **HINWEIS**

- Wenn das Gerät ein zuvor verbundenes *Bluetooth*-Gerät erkennt, erstellt es nach Schritt 1 automatisch eine Verbindung mit dem *Bluetooth*-Gerät. Um eine andere *Bluetooth*-Verbindung zu erstellen, trennen Sie zunächst die aktuelle *Bluetooth*-Verbindung.
- Brechen Sie die *Bluetooth*-Verbindung auf eine der folgenden Weisen ab:
- Trennen Sie das verbundene *Bluetooth*-Gerät.
- Wählen Sie eine andere Quelle als "Bluetooth" für dieses Gerät aus.
- Halten Sie die Taste "BLUETOOTH" mindestens drei Sekunden lang gedrückt .

**NET USB BLUETOOTH**

**®YAMAHA** 

**8 9 456 <sup>8</sup> <sup>4</sup> <sup>5</sup> <sup>62</sup>**

# <span id="page-30-0"></span>**Audio von diesem Gerät auf Bluetooth-fähigen Lautsprechern oder Kopfhörern wiedergeben**

Sie können Audio von diesem Gerät auf Bluetooth-fähigen Lautsprechern oder Kopfhörern wiedergeben. Benutzen Sie die (auf Ihrem Mobilgerät installierte) App "MusicCast CONTROLLER", um Audio auf Bluetooth-fähige Lautsprecher oder Kopfhörer zu übertragen.

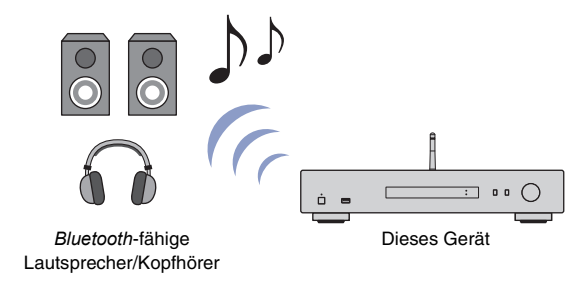

#### **HINWEIS**

- Verwenden Sie *Bluetooth*-fähige Lautsprecher oder Kopfhörer, die das Profil A2DP unterstützen.
- Sie können nicht gleichzeitig ein *Bluetooth*-Gerät (z.B. Smartphone) und *Bluetooth*-fähige Lautsprecher/Kopfhörer einsetzen.
- AirPlay- oder DSD-Audio wird nicht übertragen.
- Die MusicCast CONTROLLER Bildschirmbeispiele beziehen sich auf das iPhone.
- Näheres hierzu siehe die Bedienungsanleitung Ihres *Bluetooth*-Geräts.
- **1** Verbinden Sie das Gerät mithilfe der App "MusicCast **CONTROLLER" mit einem Netzwerk und registrieren Sie dann das Gerät in MusicCast [\(Seite 14](#page-13-2)).**
- **22 Geben Sie mithilfe der App "MusicCast CONTROLLER" (über ein anderes als ein** *Bluetooth* **Gerät) einen Song wieder.**
- **3 Pairen Sie** *Bluetooth***-fähige Lautsprechern oder Kopfhörer mit dem Gerät, um eine** *Bluetooth***-Verbindung herzustellen.**

**4 Tippen Sie**  $\equiv$  **im Wiedergabe-Bildschirm der App "MusicCast CONTROLLER".**

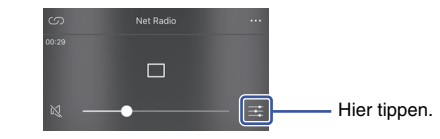

**Tippen Sie auf "Bluetooth Transmission".** 

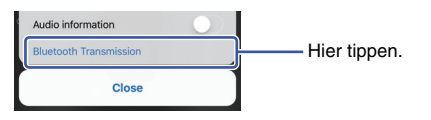

**6 Aktivieren Sie die** *Bluetooth***-Übertragungsfunktion und wählen Sie dann Ihre** *Bluetooth***-fähigen Lautsprecher (oder Kopfhörer) als Übertragungsziel.**

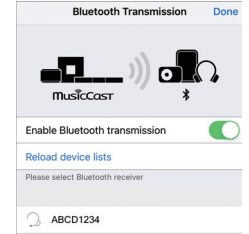

Nach Erstellen der Verbindung leuchtet die Bluetooth-Anzeige, und die Bluetoothfähigen Lautsprecher (oder Kopfhörer) geben Audio wieder.

## **7 Schließen Sie den Setup-Bildschirm.**

### **HINWEIS**

- Heben Sie die Verbindung zu *Bluetooth*-fähigen Lautsprechern (oder Kopfhörern) auf eine der folgenden Weisen ab:
- Trennen Sie *Bluetooth*-fähigen Lautsprecher oder Kopfhörer.
- Deaktivieren Sie die Bluetooth-Übertragungsfunktion der App "MusicCast CONTROLLER".
- Wählen Sie die Quelle "Bluetooth" für dieses Gerät aus.

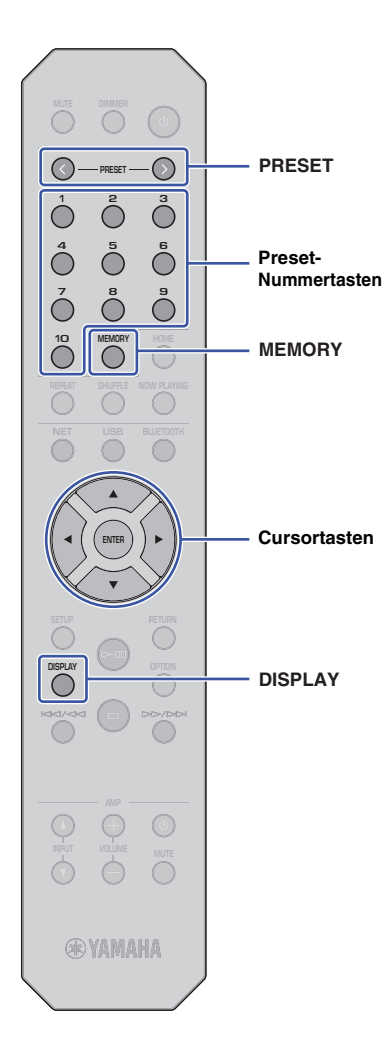

# <span id="page-31-0"></span>**Nützliche Funktionen**

# <span id="page-31-4"></span><span id="page-31-1"></span>**Informationen auf dem Display umschalten**

Sie können im Display angezeigte Informationen umschalten, z.B. Wiedergabe-Informationen.

## **1 Drücken Sie DISPLAY.**

Mit jedem Druck auf die Taste wird der angezeigte Gegenstand umgeschaltet.

# Track INFO

Nach etwa 3 Sekunden werden die Informationen für den angezeigten Gegenstand eingeblendet.

 $\mathbb{R}^n$   $\mathbb{R}^n$   $\mathbb{R}^n$   $\mathbb{R}^n$   $\mathbb{R}^n$ SERVER

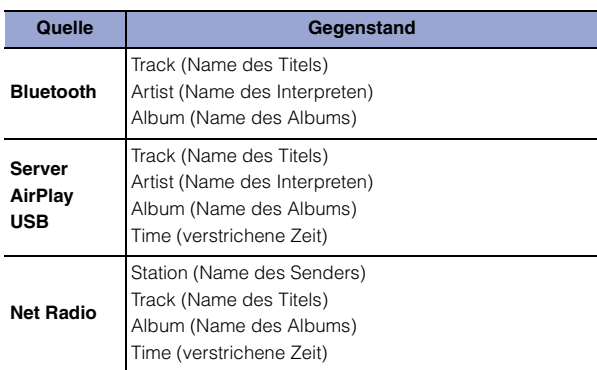

# <span id="page-31-5"></span><span id="page-31-2"></span>**Bevorzugte Inthalte speichern (Preset-Funktion)**

Sie können bis zu 40 Ihrer bevorzugten Inhalte (auf Ihrem PC oder USB-Gerät gespeicherte Titel bzw. Internetradiosender) als Presets bzw. Festsender speichern und dann durch Eingabe der entsprechenden Preset-Nummer aufrufen.

# **HINWEIS**

- Die Speicherung kann ebenfalls mithilfe der App "MusicCast CONTROLLER" erfolgen [\(Seite 6](#page-5-1)).
- Gespeicherte Presets können nicht an diesem Gerät gelöscht werden. Dies erfolgt mithilfe der App "MusicCast CONTROLLER".

# <span id="page-31-3"></span>**Inhalt speichern**

Sie können einen Inhalt manuell auswählen und ihn einer Preset-Nummer zuweisen.

### **1 Geben Sie einen zu speichernden Song oder Internetradiosender wieder.**

## **HINWEIS**

• Wenn Sie nach Schritt 1 Preset-Tasten gedrückt halten, können Sie die folgenden Schritte überspringen und den Inhalt automatisch speichern.

# **2 Halten Sie MEMORY 3 Sekunden lang gedrückt.**

Zum Zuweisen eines Inhalts an eine Preset-Nummer wählen Sie diese mit PRESET  $\langle / \rangle$  oder den Cursortasten ( $\langle / \rangle$ ) aus. Sie können eine Preset-Nummer ebenfalls direkt mit den Preset-Nummertasten eingeben.

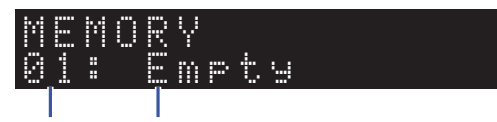

Preset-Nummer "Empty" (nicht belegt) oder Name des aktuell gespeicherten Inhalts

## **HINWEIS**

- Zum Abbrechen des Speichervorgangs drücken Sie RETURN.
- **3 Bestätigen Sie den Speichervorgang mit MEMORY.**

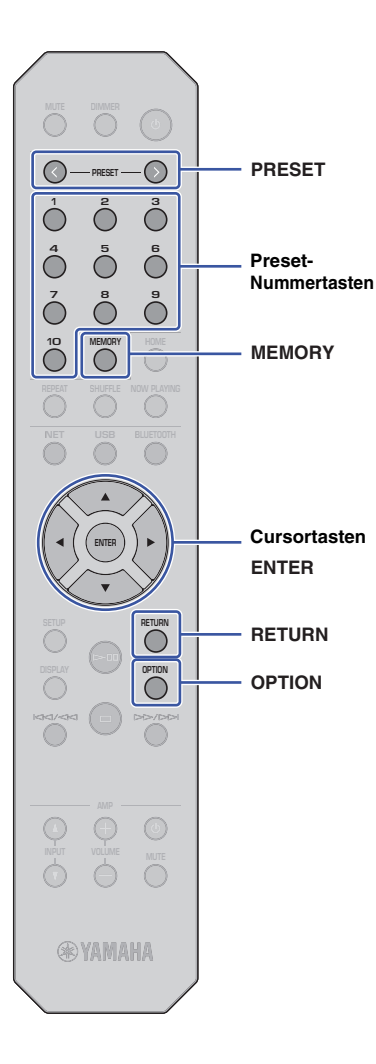

# <span id="page-32-1"></span>**Preset-Inhalt abrufen**

Sie können über die Preset-Nummern eine Audiodatei auswählen.

### **Drücken Sie PRESET**  $\langle$  **/**  $\rangle$  **oder eine Preset-Nummertaste, um die Preset-Nummer des wiederzugebenden Inhalts auszuwählen.**

Einige Sekunden nach Auswählen der Preset-Nummer startet die Wiedergabe .

## **HINWEIS**

- Sie können die Presets 1 bis 10 mit den entsprechenden Preset-Nummertasten aufrufen.
- "No Presets" wird angezeigt, wenn keine gespeicherten Gegenstände vorliegen.
- In folgenden Fällen wird das ausgewählte Preset nicht wiedergegeben:
- Das verbundene USB-Speichergerät enthält die gespeicherte Audiodatei nicht.
- Der PC, der den gespeicherten Inhalt enthält, ist ausgeschaltet oder nicht mit dem Netzwerk verbunden.
- Ein (als Festsender gespeicherter) Internetradiosender ist zeitweilig nicht verfügbar oder außer Dienst.
- Der gespeicherte Inhalt (Datei) wurde gelöscht oder in ein anderes Verzeichnis verschoben.
- Wenn Sie (auf einem USB-Speichergerät oder PC enthaltene) Musikdatei speichern, registriert das Gerät deren relativen Platz im Ordnerverzeichnis. Wenn Sie Musikdateien in einem Ordner hinzufügen oder entfernen, mag das Gerät folglich nicht in der Lage sein, eine gespeicherte Musikdatei aufzurufen. Speichern Sie in solchem Fall den Gegenstand erneut.
- Zum Abbrechen des Aufrufvorgangs drücken Sie RETURN.
- Auch wenn sich das Gerät im Standby-Modus befindet, wird beim Druck auf eine Preset-Nummertaste das Gerät eingeschaltet und der entsprechende Preset-Inhalt aufgerufen.

# <span id="page-32-2"></span><span id="page-32-0"></span>**Audiosignalinformationen anzeigen**

Sie können Informationen über das Signal der aktuell wiedergegebenen Audioquelle anzeigen.

**1 Drücken Sie OPTION.**

**2 Wählen Sie mit den Cursortasten (/) "Signal Info." aus und drücken Sie dann ENTER.**

## **HINWEIS**

- Um während der Menübedienung zum vorherigen Bildschirm zurückzukehren, drücken Sie RETURN.
- **3 Wechseln Sie die angezeigten Audiosignalinformationen mit den Cursortasten**   $(\triangle/\blacktriangledown)$ .

**FORMAT** Audioformat

**SAMPLING** Anzahl Samples pro Sekunde

**4 Drücken Sie OPTION, um die Einstellung zu beenden.**

**OPTION RETURN**

**ENTER**

**Cursortasten**

# <span id="page-33-1"></span><span id="page-33-0"></span>**Automatische Wiedergabe aktivieren/ deaktivieren**

Sie können die automatische Wiedergabe-Funktion aktivieren (bzw. deaktivieren), sodass die Wiedergabe automatisch gestartet wird (oder nicht), wenn das Gerät eingeschaltet oder die Quelle geändert wird. (Diese Funktion ist nur dann wirksam, wenn die Quelle "Server" oder "USB" ist).

# **1 Drücken Sie OPTION.**

**2 Wählen Sie mit den Cursortasten (/) "Auto Playback" aus und drücken Sie dann ENTER.**

# **HINWEIS**

• Um während der Menübedienung zum vorherigen Bildschirm zurückzukehren, drücken Sie RETURN.

**3 Schalten Sie mit den Cursortasten (/) zwischen Aktivieren und Deaktivieren der automatischen Wiedergabe-Funktion um.**

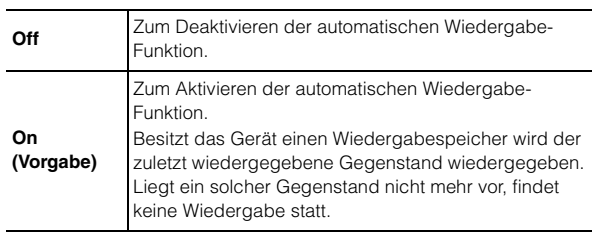

#### **4 Drücken Sie OPTION, um die Einstellung zu beenden.**

**SETUP**

**ENTER Cursortasten**

# <span id="page-34-0"></span>**Einrichtung**

# <span id="page-34-3"></span><span id="page-34-1"></span>**Setup-Menügegenstände Verschiedene Funktionen konfigurieren (Setup-Menü)**

In diesem Abschnitt wird beschrieben, wie Sie verschiedene Funktionen konfigurieren.

# **1 Drücken Sie SETUP.**

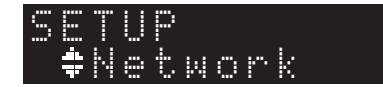

- **2 Wählen Sie mit den Cursortasten (/) ein Menü aus und drücken Sie dann ENTER.**
- **3 Wählen Sie mit den Cursortasten (/) einen Menügegenstand aus und drücken Sie dann ENTER.**

# **HINWEIS**

- Um während der Menübedienung zum vorherigen Bildschirm zurückzukehren, drücken Sie RETURN.
- **4 Wählen Sie mit den Cursortasten (/) einen Wert aus und drücken Sie dann ENTER.**
- **5 Drücken Sie SETUP, um die Einstellung zu beenden.**

<span id="page-34-2"></span>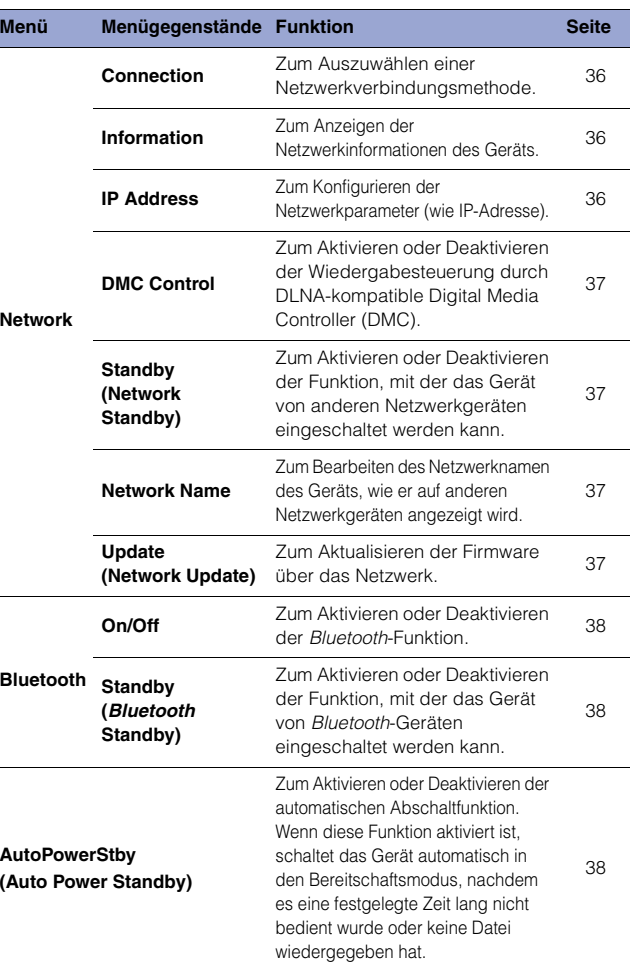

## <span id="page-35-0"></span>**Network**

Im Menü "Network" können Sie Netzwerkparameter konfigurieren.

#### <span id="page-35-1"></span>❑ **Connection**

Zum Auszuwählen einer Netzwerkverbindungsmethode.

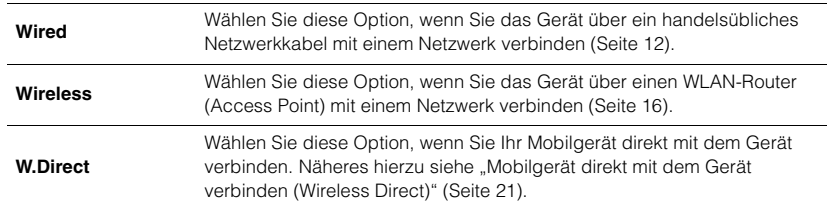

#### **HINWEIS**

• Sind andere MusicCast-fähige Geräte im Erweiterungsmodus verbunden, wird "Extend(1)" oder "Extend(2)" eingeblendet. Näheres zum Erweiterungsmodus siehe [Seite 15](#page-14-0).

## <span id="page-35-2"></span>❑ **Information**

Zum Anzeigen der Netzwerkinformationen des Geräts.

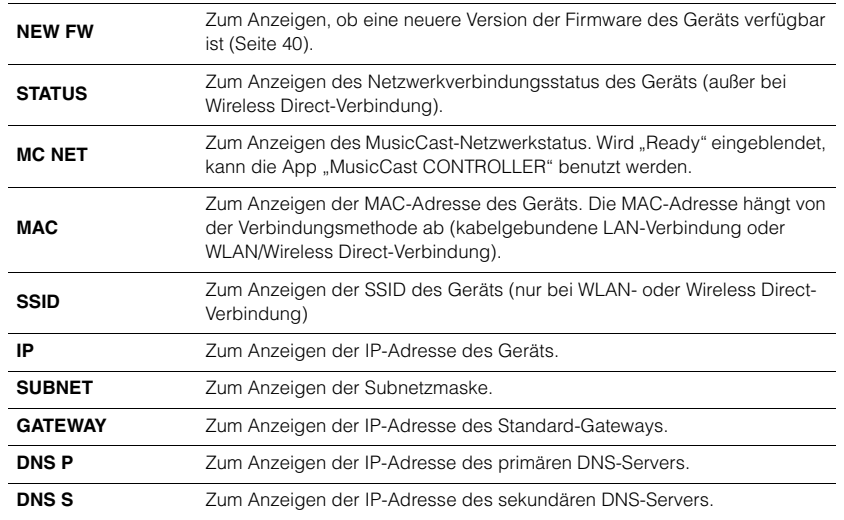

## <span id="page-35-5"></span><span id="page-35-3"></span>❑ **IP Address**

Zum Konfigurieren der Netzwerkparameter (wie IP-Adresse).

## **DHCP**

Zum Bestimmen, ob ein DHCP-Server verwendet werden soll.

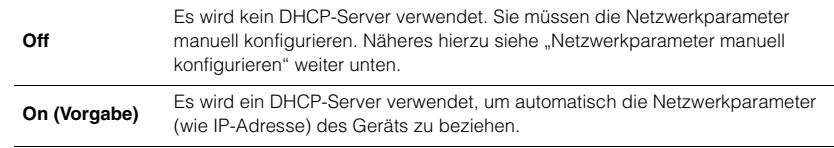

#### <span id="page-35-4"></span>**Netzwerkparameter manuell konfigurieren**

- **10 Wählen Sie "DHCP" aus.**
- **2 Wählen Sie mit den Cursortasten (/) "Off", dann mit den Cursortasten (/) einen zu konfigurierenden Parameter aus.**

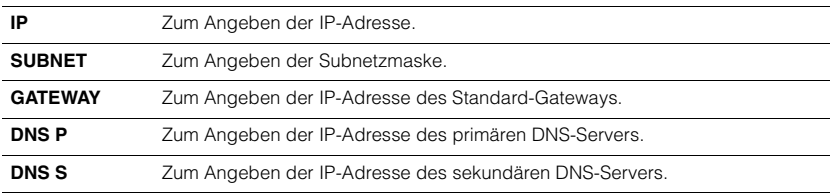

# **3 Verschieben Sie den Cursor mit den Cursortasten (/).**

# Address1••192› IP

(Beispiel: Einstellung der IP-Adresse)

Wählen Sie mit den Cursortasten (</>> (</>  $\blacktriangleright$ ) eine zu bearbeitende Stelle aus.

- **4 Ändern Sie den Wert mit den Cursortasten (/).**
- **5 Drücken Sie SETUP, um die Einstellung zu beenden.**

# <span id="page-36-3"></span><span id="page-36-0"></span>❑ **DMC Control**

Zum Aktivieren oder Deaktivieren der Wiedergabesteuerung durch DLNA-kompatible Digital Media Controller (DMC).

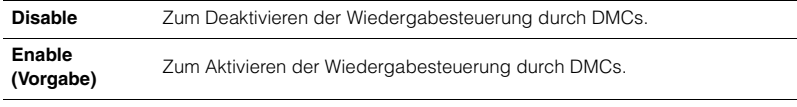

## **HINWEIS**

• Ein Digital Media Controller (DMC) ist ein Gerät, das die Steuerung anderer Netzwerkgeräte über das Netzwerk ermöglicht. Wenn diese Funktion aktiviert ist, können Sie die Wiedergabefunktionen des Geräts über einen DMC (wie Windows Media Player 12) steuern (der demselben Netzwerk wie dieses Gerät angehört).

## <span id="page-36-4"></span><span id="page-36-2"></span>❑ **Standby (Network Standby)**

Zum Aktivieren oder Deaktivieren der Funktion, mit der das Gerät von anderen Netzwerkgeräten eingeschaltet werden kann.

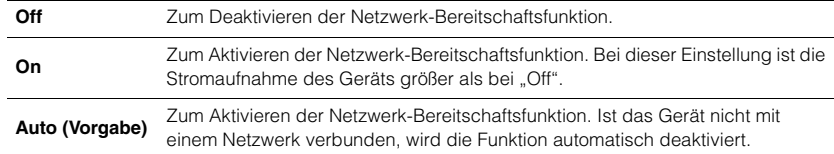

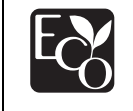

Dank eines fortschrittlichen Stromspardesigns erzielt dieses Produkt eine geringe Leistungsaufnahme von nicht mehr als 2 Watt im Netzwerk Standby-Modus.

# <span id="page-36-5"></span><span id="page-36-1"></span>❑ **Network Name**

Zum Bearbeiten des Netzwerknamen des Geräts, wie er auf anderen Netzwerkgeräten angezeigt wird.

# **Wählen Sie "Network Name" aus.**

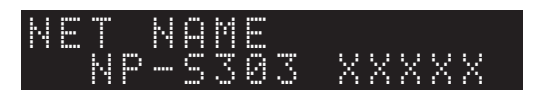

**2 Drücken Sie ENTER, um den Bearbeitungsbildschirm anzuzeigen.**

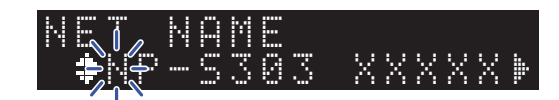

**3 Verschieben Sie den Cursor mit den Cursortasten (/) und ändern Sie mit den Cursortasten (/) das Zeichen.**

Sie können mit PRESET > bzw. PRESET < ein Zeichen einfügen bzw. löschen.

- **4 Drücken Sie ENTER, um den neuen Namen zu bestätigen.**
- **5 Drücken Sie SETUP, um die Einstellung zu beenden.**

## <span id="page-36-6"></span>❑ **Update (Network Update)**

Zum Aktualisieren der Firmware über das Netzwerk.

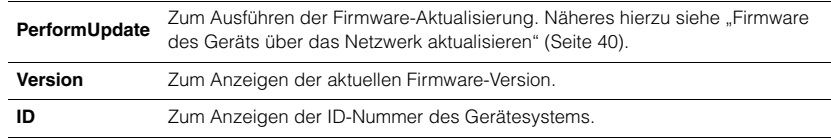

# <span id="page-37-0"></span>**Bluetooth**

In diesem Menü können Sie die Bluetooth-Einstellungen des Geräts konfigurieren.

# <span id="page-37-1"></span>❑ **On/Off**

Zum Aktivieren oder Deaktivieren der Bluetooth-Funktion.

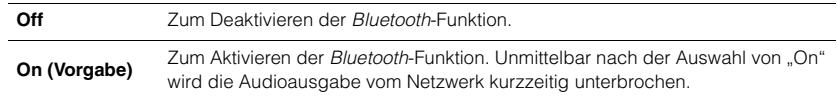

## <span id="page-37-2"></span>❑ **Standby (Bluetooth Standby)**

Zum Aktivieren oder Deaktivieren der Funktion, mit der das Gerät von Bluetooth-Geräten eingeschaltet werden kann. Wenn diese Funktion auf "On" eingestellt ist, schaltet das Gerät automatisch ein, wenn Sie ein Bluetooth-verbundenes Gerät bedienen.

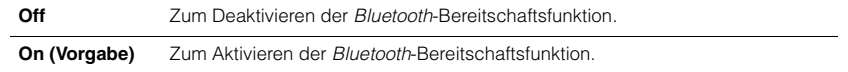

## **HINWEIS**

• Diese Einstellung ist nicht verfügbar, wenn ["Standby \(Network Standby\)" \(Seite 37\)](#page-36-4) auf "Off" eingestellt ist.

# <span id="page-37-4"></span><span id="page-37-3"></span>**AutoPowerStby (Auto Power Standby)**

In diesem Menü können Sie die automatische Abschaltfunktion aktivieren oder deaktivieren. Wenn Sie "On" wählen, schaltet das Gerät automatisch in den Bereitschaftsmodus, nachdem es eine festgelegte Zeit lang nicht bedient wurde oder keine Datei wiedergegeben hat.

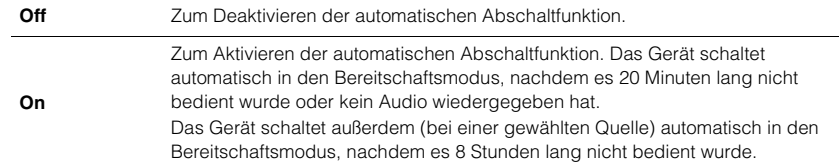

#### **Vorgabe**

Großbritannien- und Europa-Modelle: On Andere Modelle: Off

## **HINWEIS**

• Unmittelbar bevor das Gerät automatisch in den Bereitschaftsmodus schaltet, wird "AutoPowerStby" sowie die Anzahl verbleibender Sekunden im Display eingeblendet.

# <span id="page-38-0"></span>**Systemeinstellungen konfigurieren (erweitertes Setup-Menü)**

Sie können die Systemeinstellungen an der Frontblende ändern.

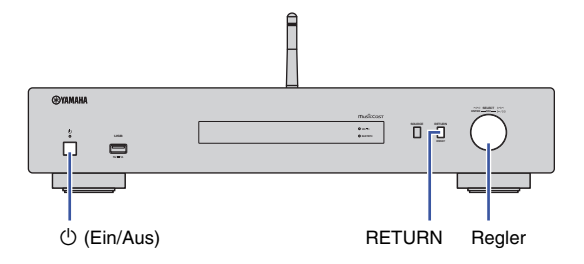

- **1st das Gerät eingeschaltet, drücken Sie**  $\circlearrowleft$  **(Ein/Aus), um es auszuschalten.**
- **22 Halten Sie RETURN gedrückt und drücken Sie dabei**  $\circlearrowleft$  **(Ein/Aus).**
- **3 Drehen Sie den Regler, um einen zu ändernden Parameter auszuwählen.**
- **4 Drücken Sie den Regler, um den Wert auszuwählen.**
- **Drücken Sie**  $\circled{}$  **(Ein/Aus), um das Gerät auszuschalten. Schalten Sie erneut ein.**

Die neuen Einstellungen sind nun aktiv.

# <span id="page-38-1"></span>**Firmware-Version prüfen (VERSION)**

Sie können die Version der aktuell im Gerät installierten Firmware prüfen.

#### **HINWEIS**

- Sie können die Firmware-Version auch unter ["Update \(Network Update\)" \(Seite 37\)](#page-36-6) im Setup-Menü prüfen.
- Es kann eine Weile in Anspruch nehmen, bis die Firmware-Version angezeigt wird.

# <span id="page-38-2"></span>**Gerät initialisieren (INIT)**

Sie können das Gerät initialisieren, um die Vorgabeeinstellungen wiederherzustellen.

#### **Einstellungen**

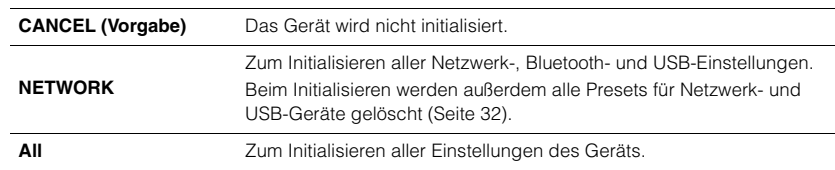

# <span id="page-38-4"></span><span id="page-38-3"></span>**Firmware aktualisieren (UPDATE)**

Sie können die Firmware dieses Gerät aktualisieren.

Es wird je nach Bedarf neue Firmware mit zusätzlichen Funktionen oder Produktverbesserungen veröffentlicht. Führen Sie diesen Vorgang nur dann aus, wenn die Firmware aktualisiert werden muss. Bitte lesen Sie die mit dem Firmware-Update gelieferten Informationen.

#### **Einstellungen**

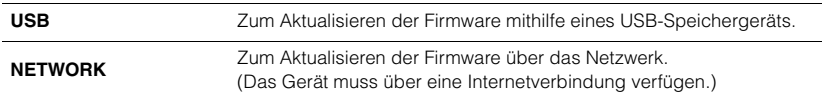

# **Firmware aktualisieren**

**1 Drücken Sie den Regler an der Frontblende so oft, bis "USB" oder "NETWORK" ausgewählt ist; drücken Sie dann SOURCE an der Frontblende, um die Firmware-Aktualisierung zu starten.**

#### **HINWEIS**

• Sie können alternativ den Vorgang unter "Firmware des Geräts über das Netzwerk aktualisieren" [\(Seite 40\)](#page-39-0) ausführen, um die Firmware zu aktualisieren.

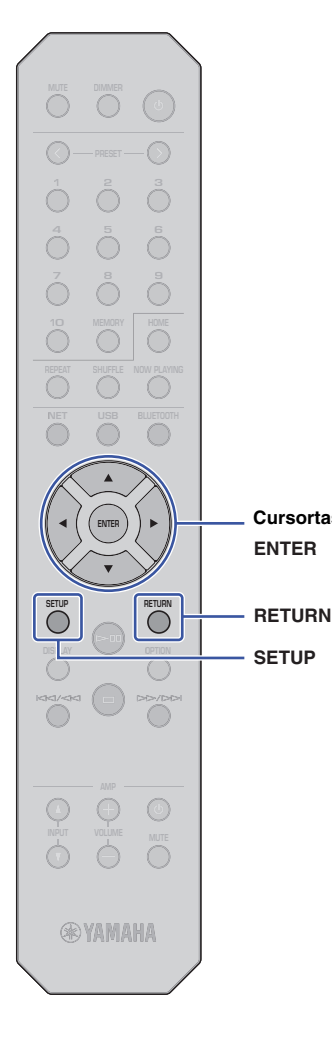

**SETUP**

**ENTER**

**Cursortasten**

# <span id="page-39-0"></span>**Firmware des Geräts über das Netzwerk aktualisieren**

Es wird je nach Bedarf neue Firmware mit zusätzlichen Funktionen oder Produktverbesserungen veröffentlicht. Ist das Gerät mit dem Internet verbunden, können Sie die neueste Firmware über das Netzwerk herunterladen. Näheres zur Aktualisierung siehe die Yamaha Website.

# **ACHTUNG**

• Die Aktualisierung der Firmware dauert (je nach Ihrer Internet-Verbindungsgeschwindigkeit) mindestens 5 Minuten. Während der Firmware-Aktualisierung weder das Gerät bedienen noch das Netzkabel oder das Netzwerkkabel lösen.

# **HINWEIS**

• Eine Aktualisierung der Firmware kann aufgrund unzureichender Internetgeschwindigkeit oder anderer Probleme mit der Drahtlosnetzwerkverbindung fehlschlagen. In diesem Fall sollten Sie später nochmals versuchen oder die Firmware über ein USB-Speichergerät aktualisieren [\(Seite 39](#page-38-3)).

## **1 Drücken Sie SETUP.**

**2** Wählen Sie mit den Cursortasten ( $\triangle$ / $\nabla$ ) "Network" **aus und drücken Sie dann ENTER.**

## **3 Wählen Sie mit den Cursortasten (/) "Information" aus und drücken Sie dann ENTER.**

Wenn eine neue Firmware verfügbar ist, wird "NEW FW Available" im Frontblende-Display eingeblendet.

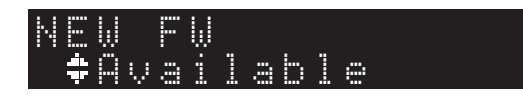

**4 Drücken Sie RETURN, um zum vorherigen Bildschirm zurückzukehren.**

**5** Wählen Sie mit den Cursortasten ( $\triangle$ /**V**), Update" **aus und drücken Sie dann ENTER.**

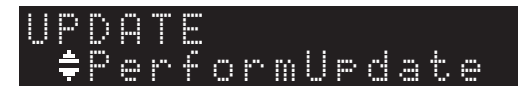

## **HINWEIS**

• Um die Firmware-Aktualisierung abzubrechen und das Setup-Menü zu verlassen, drücken Sie SETUP.

# **6 Drücken Sie ENTER.**

Die Firmware-Aktualisierung beginnt.

**7 Wird "UPDATE SUCCESS" im Display eingeblendet, drücken Sie** A **(Ein/Aus) an der Frontblende, um das Gerät auszuschalten.**

Die Firmware-Aktualisierung ist abgeschlossen.

# **Benachrichtigung über Verfügbarkeit neuer Firmware**

Wenn neue Firmware verfügbar ist, wird beim Einschalten des Geräts "NEW FW Available" kurz eingeblendet.

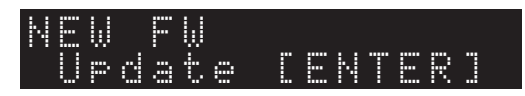

Um mit der Firmware-Aktualisierung zu beginnen, drücken Sie ENTER, während diese Benachrichtigung eingeblendet ist. Wird "UPDATE PerformUpdate" im Display eingeblendet, drücken Sie ENTER. Wird "UPDATE SUCCESS" im Display eingeblendet, drücken Sie (<sup>t</sup>) (Ein/Aus) an der Frontblende, um das Gerät auszuschalten.

# <span id="page-40-0"></span>**ANHANG**

# <span id="page-40-1"></span>**Störungsbeseitigung**

Beziehen Sie sich auf die untere Tabelle, wenn dieses Gerät nicht richtig funktioniert.

Ist das aufgetretene Problem nachfolgend nicht aufgeführt oder hilft die vorgeschlagene Lösung nicht ab, drücken Sie Ü (Ein/Aus) an der Frontblende, um das Gerät auszuschalten, ziehen Sie das Netzkabel von der Netzsteckdose ab und wenden Sie sich an den nächsten autorisierten Yamaha Händler oder Kundendienst.

# <span id="page-40-2"></span>**Allgemeines**

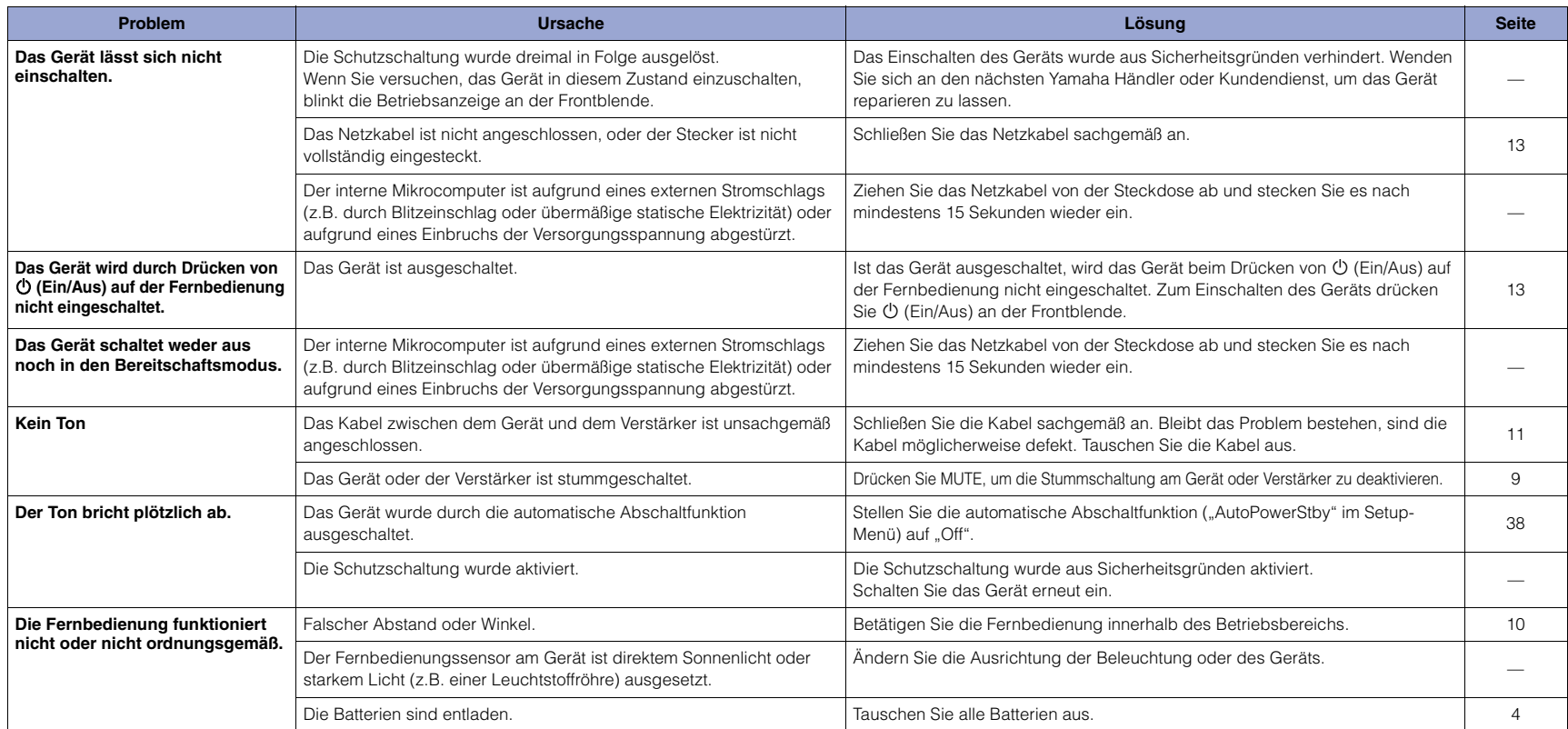

# <span id="page-41-0"></span>**Bluetooth**

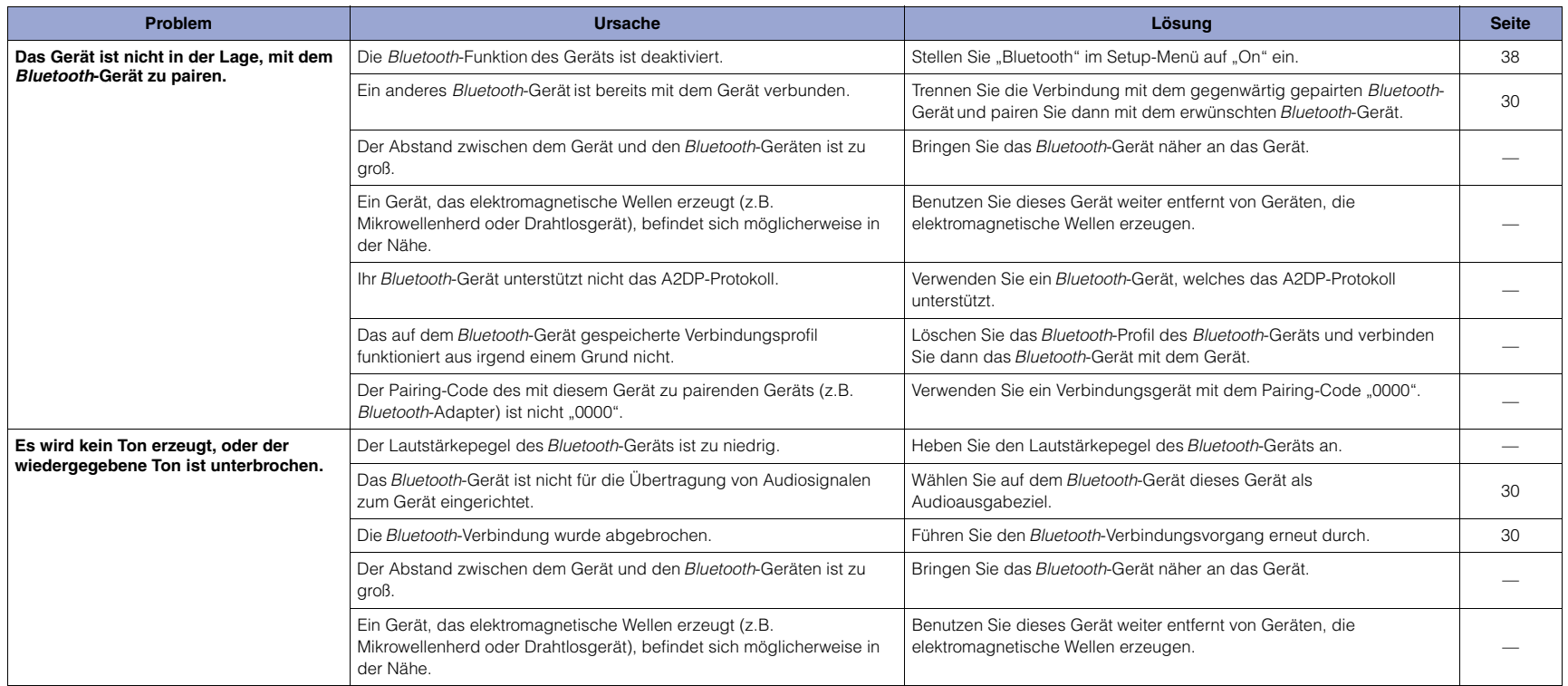

# <span id="page-42-0"></span>**USB/Netzwerk**

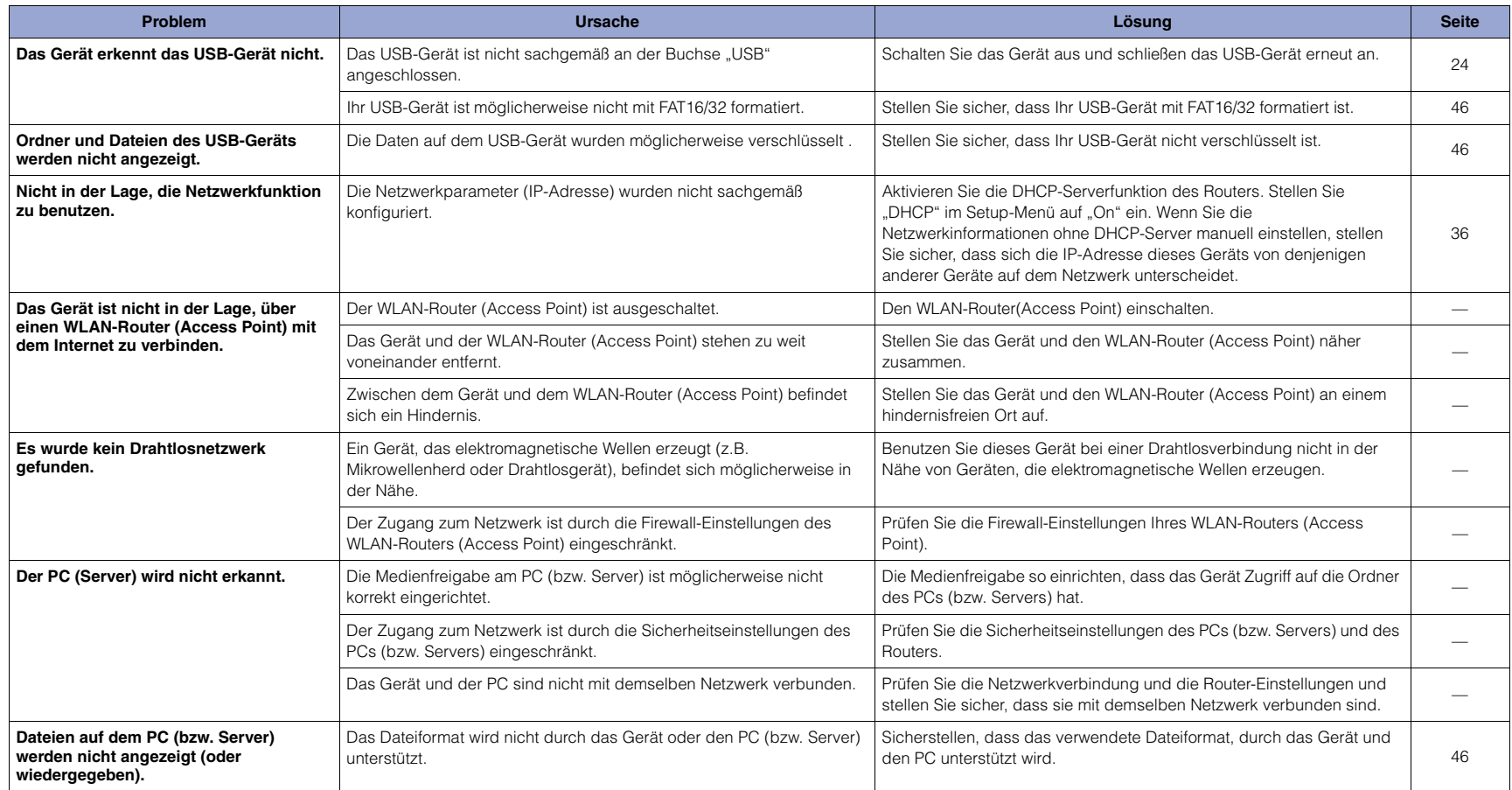

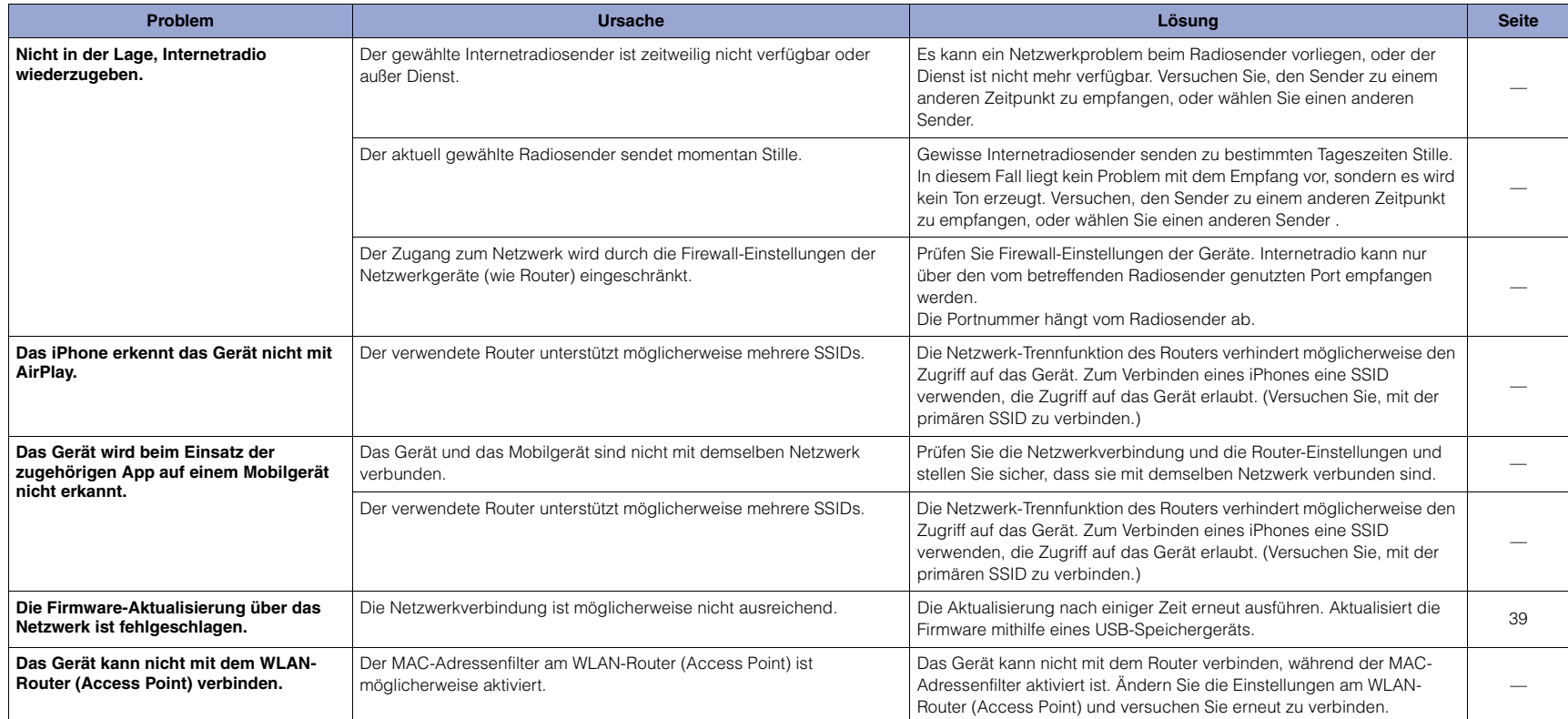

# <span id="page-44-0"></span>**Display-Meldungen**

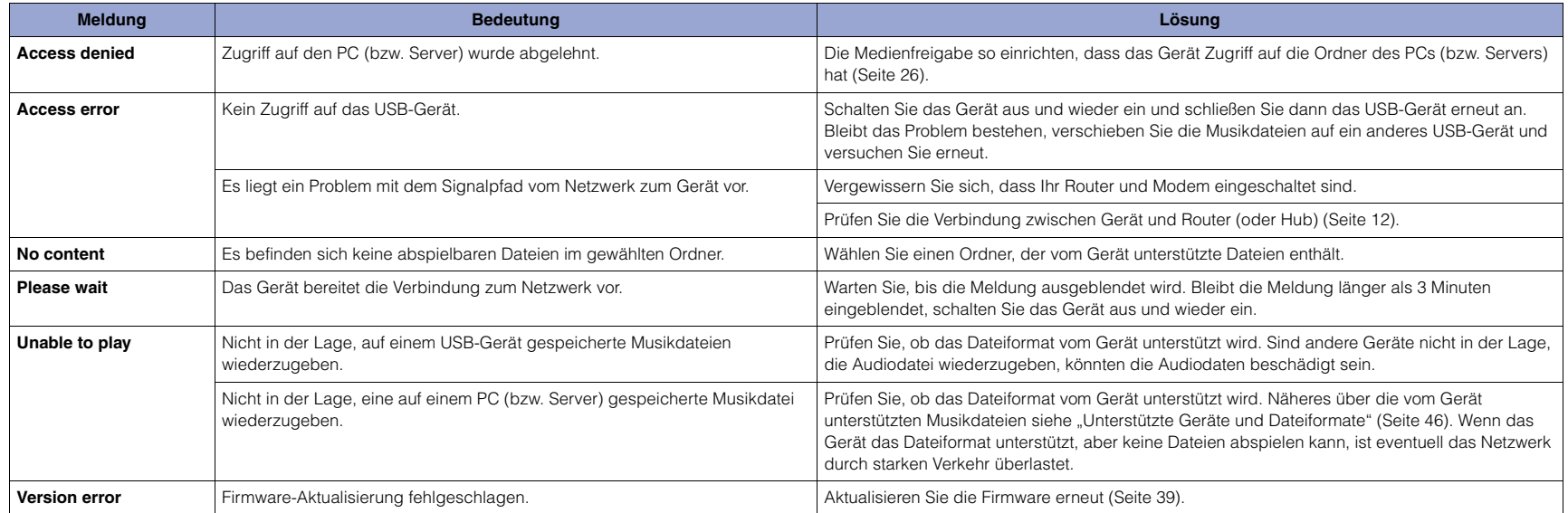

# <span id="page-45-1"></span><span id="page-45-0"></span>**Unterstützte Geräte und Dateiformate**

Dieses Gerät unterstützt folgende Geräte und Dateiformate.

## **Unterstützte Geräte**

#### ❑ **Bluetooth-Geräte**

- Sie können Bluetooth-Geräte verwenden, die das A2DP-Protokoll unterstützten.
- Yamaha kann nicht die Tauglichkeit aller Bluetooth-Geräte garantieren.

### <span id="page-45-2"></span>❑ **USB-Speichergerät**

- Das Gerät unterstützt USB-Massenspeichergeräte (wie Flash-Speicher und tragbare Audio-Player) im Format FAT 16 oder FAT 32.
- Schließen Sie keine anderen Geräte als USB-Massenspeichergeräte (z.B. USB-Ladegeräte oder -Hubs), PCs, Kartenlesegeräte, externe Festplatten usw. an.
- Verschlüsselte USB-Geräte sind nicht einsetzbar.
- Je nach Hersteller oder Modell können gewisse USB-Speichergeräte nicht vom Gerät erkannt werden oder gewisse Funktionen nicht verfügbar sein.

## ❑ **AirPlay**

AirPlay arbeitet mit iPhone, iPad und iPod touch mit iOS 4.3.3 oder höher, Mac mit OS X Mountain Lion oder höher und Computer mit iTunes 10.2.2 oder höher.

#### **Unterstützte Modelle (Stand: Juni 2017)**

#### Made for

iPhone 7 Plus, iPhone 7, iPhone SE, iPhone 6s Plus, iPhone 6s, iPhone 6 Plus, iPhone 6, iPhone 5s, iPhone 5c, iPhone 5, iPhone 4s

iPad Pro (9,7 und 12,9 Zoll), iPad mini 4, iPad Air 2, iPad mini 3, iPad Air

iPad mini 2, iPad mini, iPad (3. und 4. Generation), iPad 2

iPod touch (5. und 6. Generation)

# <span id="page-45-3"></span>**Dateiformate**

#### ❑ **USB, PC/NAS**

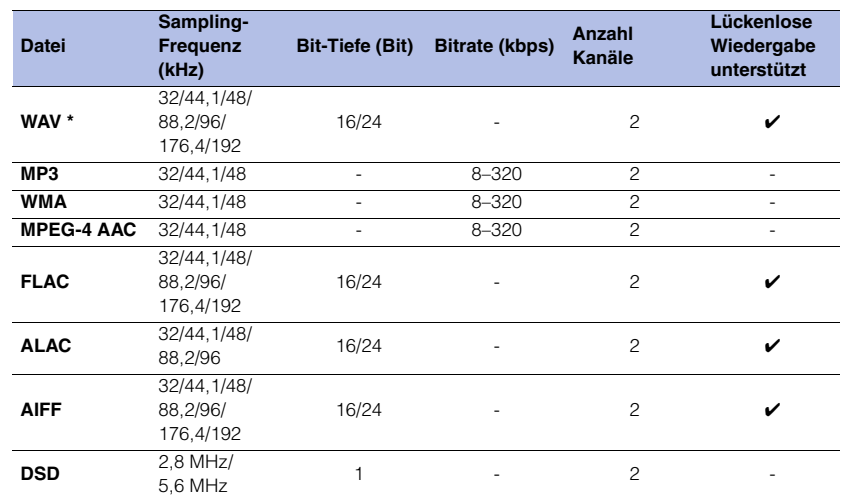

\* Nur Format Linear PCM

• Um FLAC-Dateien wiederzugeben, die auf einem PC/NAS gespeichert sind, müssen Sie Serversoftware installieren, welche die Freigabe von FLAC-Dateien über DLNA auf Ihrem PC unterstützt, oder ein NAS-Gerät verwenden, das FLAC-Dateien unterstützt.

Näheres hierzu siehe die Anleitung der Serversoftware.

• DRM (Digital Rights Management)-verschlüsselte Inhalte lassen sich nicht abspielen.

# <span id="page-46-0"></span>**Warenzeichen**

In dieser Anleitung werden folgende Warenzeichen erwähnt.

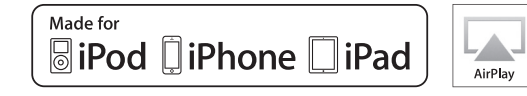

Unterstützt iOS 7 oder neuer für Setup mit Wireless Accessory Configuration.

"Made for iPod", "Made for iPhone" und "Made for iPad" bedeuten, dass ein elektronisches Zubehör speziell konstruiert ist, sodass es entsprechend mit einem iPod, iPhone oder iPad verbunden werden kann, und vom Entwickler zertifiziert wurde, um die Standards von Apple zu erfüllen.

Apple ist nicht verantwortlich für den Betrieb dieses Geräts oder dessen Einhaltung der Sicherheitsstandards und -vorschriften. Bitte beachten Sie, dass die Verwendung dieses Geräts mit iPod, iPhone oder iPad die Drahtlosübertragung beeinträchtigen kann.

iTunes, AirPlay, iPad, iPhone, iPod und iPod touch sind in den USA und anderen Ländern eingetragene Warenzeichen von Apple Inc. iPad Air und iPad Mini sind Warenzeichen von Apple Inc. App Store ist eine Dienstleistungsmarke von Apple Inc.

#### **Windows™**

Windows ist ein in den USA und anderen Ländern eingetragenes Warenzeichen von Microsoft Corporation.

Internet Explorer, Windows Media Audio und Windows Media Player sind in den USA und/oder anderen Ländern eingetragene Warenzeichen von Microsoft Corporation.

#### **Android™ Google Play™**

Android und Google Play sind Warenzeichen von Google Inc.

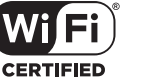

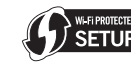

Das Logo Wi-Fi CERTIFIED™ ist eine Zertifizierungsmarke von Wi-Fi Alliance®.

Die Kennzeichnung Wi-Fi Protected Setup™ ist eine Zertifizierungsmarke von Wi-Fi Alliance®.

# **83 Bluetooth**®

Bluetooth®-Begriff und -Logo sind eingetragene Warenzeichen von Bluetooth SIG, Inc., deren Verwendung durch Yamaha Corporation unter Lizenz erfolgt.

#### **Bluetooth-Protokollarchitektur (Blue SDK)**

© 1999–2014 OpenSynergy GmbH Alle Rechte vorbehalten. Alle unveröffentlichten Rechte vorbehalten.

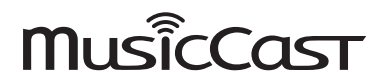

MusicCast ist ein Warenzeichen oder eingetragenes Warenzeichen von Yamaha Corporation.

#### **Erläuterungen zu GPL/LGPL**

Dieses Produkt setzt zum Teil GPL/LGPL Open-Source-Software ein.

Sie dürfen lediglich den Open-Source-Code abrufen, duplizieren, modifizieren und verteilen.

Informationen über GPL/LGPL Open-Source-Software, dessen

Abruf und die GPL/LGPL-Lizenz siehe die Website von Yamaha

Corporation:

http://download.yamaha.com/sourcecodes/musiccast/

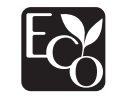

Yamaha Eco-Label ist ein Symbol, das Produkte mit hohem Umweltschutz auszeichnet.

# <span id="page-47-0"></span>**Technische Daten**

Das Gerät entspricht folgenden technischen Daten.

#### **Ausgangsbuchsen**

- Analogaudio x 1 (Cinch, unsymmetrisch)
- Digitalaudio
- Optisch x 1
- Koaxial x 1

## **Weitere Buchsen**

- USB x 1 (USB 2.0)
- NETWORK (kabelgebunden) x 1 (100Base-TX/10Base-T)
- NETWORK (drahtlos) x 1 (IEEE 802.11 b/g/n)

### **USB**

- USB-Massenspeicher
- Stromausgabe: 1,0 A

## **Bluetooth**

- Senke-Funktion
- Vom Quellgerät zu diesem Gerät (z.B. Smartphone/Tablet)
- Unterstützter Codec: SBC, AAC
- Quellfunktion
- Von diesem Gerät zum Sink-Gerät (z.B. Bluetooth-Kopfhörer)
- Unterstützter Codec: SBC
- Wiedergabe/Stopp von Senke-Gerät (z.B. Bluetooth-Kopfhörer)

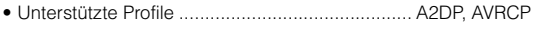

- Bluetooth-Version........................................................2.1+EDR
- Drahtlosausgabe ........................................ Bluetooth-Klasse 2
- Empfangsfrequenz (Arbeitsfrequenz)
- ...........................................................2402 MHz bis 2480 MHz
- Maximale Ausgangsleistung (E.I.R.P) ......... 4,0 dBm (2,5 mW)
- Max. Kommunikationsabstand ........ 10 m (ohne Behinderung)

#### **Netzwerk**

- Unterstützt DLNA-Version 1.5
- Unterstützt AirPlay
- Internetradio

## **Drahtlosnetzwerk**

- Drahtlosnetzwerk-Standard: IEEE 802.11 b/g/n
- Funkfrequenzband: 2,4 GHz
- WPS (Wi-Fi Protected Setup)
- Per Knopfdruck
- Unterstützt direkte Verbindung mit Mobilgerät
- Verfügbare Verschlüsselungsmethode
- WEP
- WPA2-PSK (AES)
- Mixed Mode
- Empfangsfrequenz (Arbeitsfrequenz) .......................................................... 2412 MHz bis 2472 MHz
- Maximale Ausgangsleistung (E.I.R.P)......17,5 dBm (56,2 mW)

## **Audioabschnitt**

- Ausgangspegel (1 kHz, 0 dB, Fs 44, 1 kHz)............  $2.0 \pm 0.3$  V • Signal-Rauschabstand (IHF-A-Netzwerk) (1 kHz, 0 dB, Fs 44,1 kHz) .........................mindestens 110 dB • Dynamikbereich (1 kHz, 0 dB, Fs 44,1 kHz) .........................mindestens 100 dB • Klirrfaktor (1 kHz, 0 dB, Fs 44,1 kHz) ............................. maximal 0,003% • Frequenzgang
- Fs 44,1 kHz ...........................................2 Hz bis 20 kHz, -3 dB Fs 48 kHz ..............................................2 Hz bis 24 kHz, -3 dB Fs 96 kHz ..............................................2 Hz bis 48 kHz, -3 dB Fs 192 kHz ............................................2 Hz bis 96 kHz, -3 dB

## **Allgemeines**

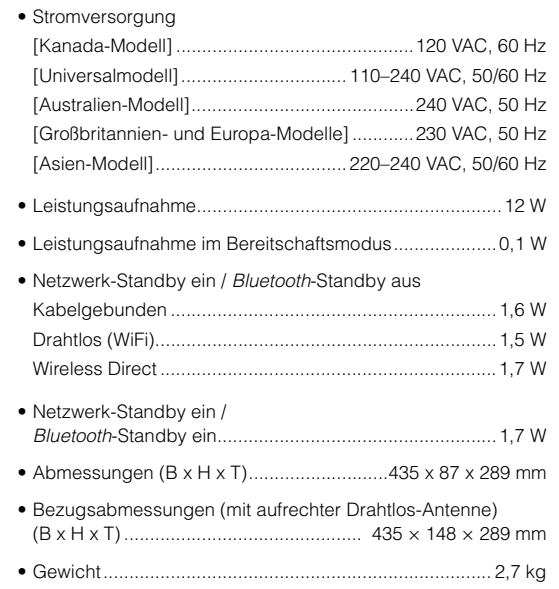

Die Angaben in dieser Anleitung beziehen sich auf die aktuellen technischen Daten zum Zeitpunkt der Veröffentlichung. Die aktuelle Anleitung kann von der Yamaha Website heruntergeladen werden.

Yamaha Global Site **http://www.yamaha.com/**

Yamaha Downloads **http://download.yamaha.com/**

> Manual Development Group © 2017 Yamaha Corporation

> > Published 06/2017 IP-A0

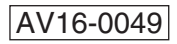